#### **CANADA** *d'un océan à l'autre* **GUIDE D'UTILISATION**

# **Sommaire du guide**

Ce cédérom vous fournit des outils afin de **planifier vos vacances au Canada** et de **créer votre album de voyage personnel**.

L'outil **planificateur d'itinéraires** vous permet de planifier et d'imprimer votre itinéraire personnel. L'**album** vous offre les outils nécessaires pour créer votre propre journal de voyage. Vous pourrez ainsi y inclure vos trouvailles et impressions, et y relater vos aventures sous la forme d'un cahier incorporant textes et photographies. Il vous est possible d'utiliser tout le matériel qui se trouve sur ce cédérom. L'**outil de recherche** et la **table des matières** vous serviront à trouver l'information que vous recherchez.

Dans ce cédérom, la navigation est simple et claire. Il vous est toujours possible de revenir sur vos pas et de consulter une liste des 20 dernières pages parcourues.

À la lecture de ce guide vous en apprendrez davantage.

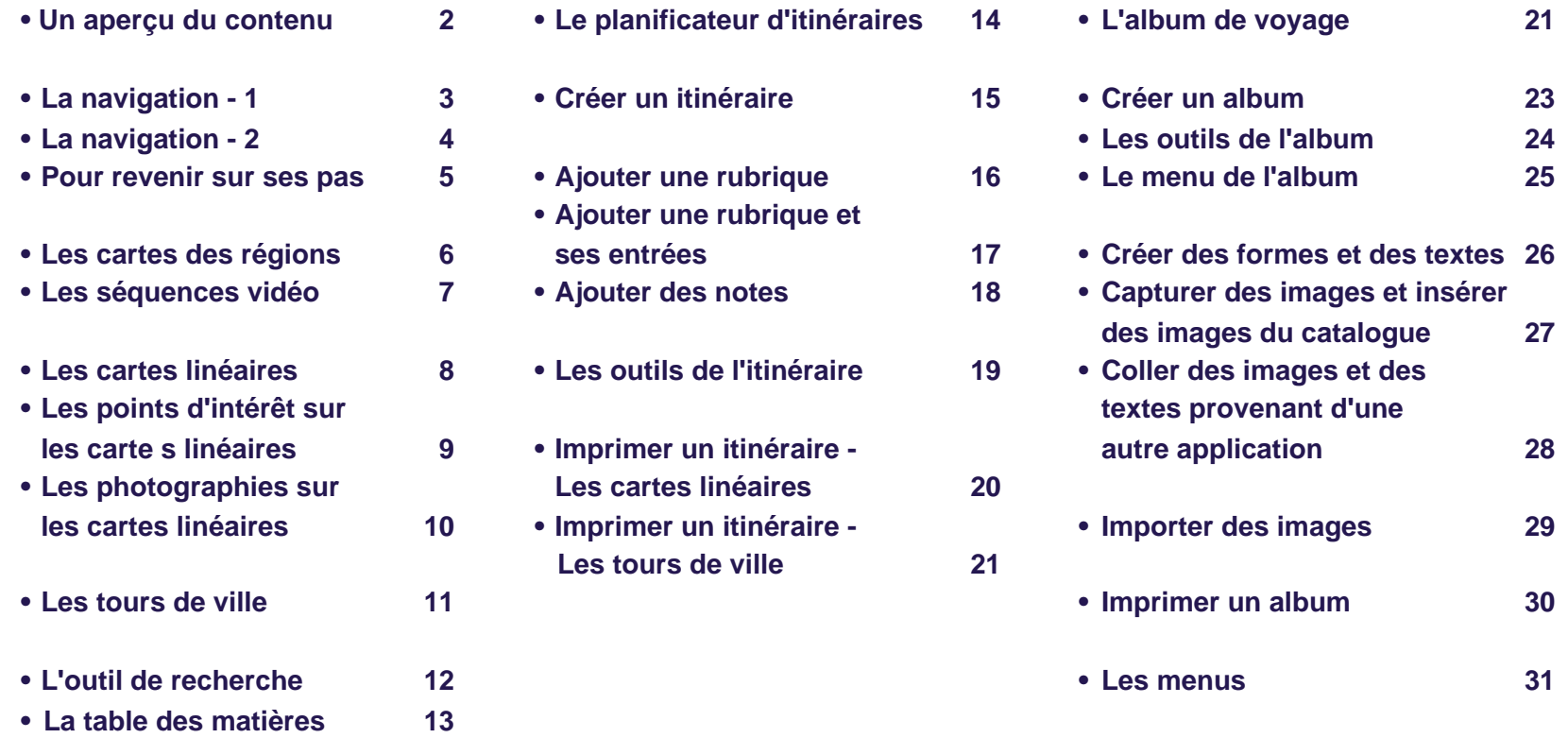

# **Un aperçu du contenu**

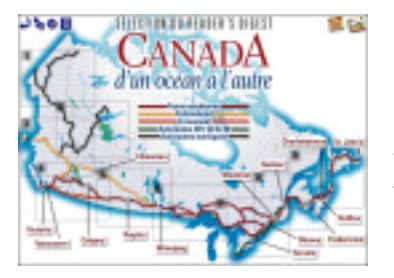

Le Canada d'un océan à l'autre décrit en détail les plus grandes routes du Canada, les agglomérations, grandes et petites, auxquelles elles donnent accès et les sites dignes d'intérêt où le voyageur voudra s'arrêter chemin faisant. La plus importante de toutes, la Transcanadienne, représente à elle seule un parcours de 7 800 km : c'est la plus longue route nationale au monde.

Les autres grandes routes du pays incluent la Yellowhead et la Crowsnest, dans l'Ouest, ainsi que les trois autoroutes – la 401, la 20 et la 40 – qui desservent la région la plus peuplée du pays, entre Windsor et Québec.

Ceux qui préfèrent la grande aventure se passionneront pour les fabuleux parcours nordiques aux noms évocateurs de John Hart, Alaska, Klondike, Dempster, Mackenzie et Yellowknife.

Le Canada d'un océan à l'autre compte **134 cartes linéaires** représentant autant d'itinéraires, ainsi que **14 tours de ville**. Ces cartes linéaires signalent (en rouge) les points d'intérêt (ou étapes) situés le long de la route. Il y a ainsi plus de **800 points d'intérêt** répertoriés.

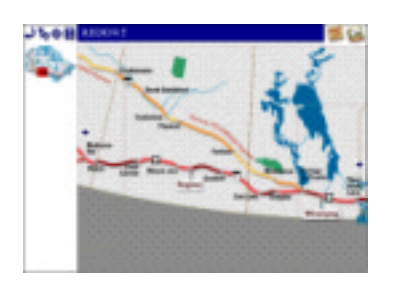

Toutes les cartes linéaires sont accessibles par l'une des **neuf cartes régionales** qui représentent des portions agrandies du menu principal, lequel présente la carte du Canada.

Les tours de ville invite le voyageur à un tour guidé à pied du centre-ville de 14 grandes villes du pays. Un ruban jaune vous indique le trajet qui vous fera découvrir les principaux attraits de ces villes.

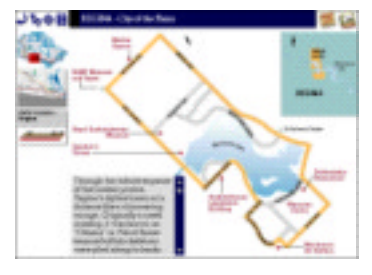

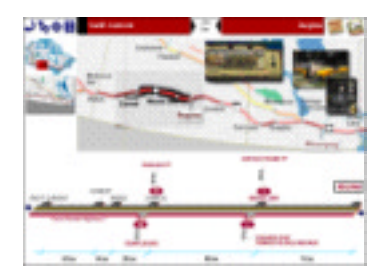

#### **La navigation - 1**

Le menu principal représente la carte du Canada. Celle-ci donne accès aux cartes des 9 régions ainsi qu'aux 14 tours de ville.

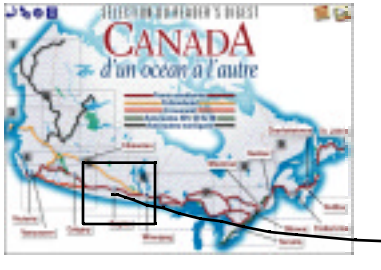

liens.

Les cartes des régions vous permettent de voir les segments de routes qui vous donnent accès aux cartes linéaires.

Les pages des cartes linéaires vous montrent la carte elle-même et vous donnent accès aux descriptions des attraits inscrits en rouge, à des photographies ainsi qu'aux tours de ville, selon le cas.

Les pages des tours de ville vous montrent le plan du centre-ville et le trajet proposé. Les attraits inscrits en rouge font afficher un texte descriptif.

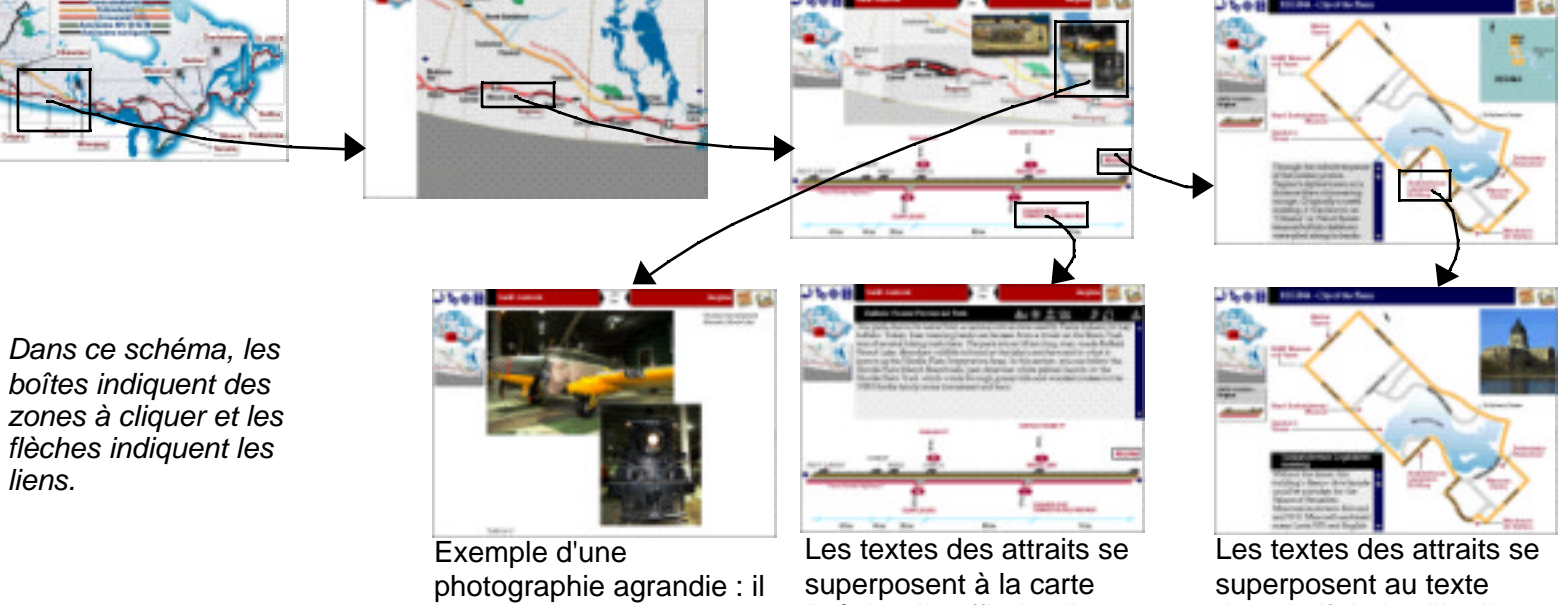

suffit de cliquer dans l'image pour retourner à la carte linéaire.

linéaire. Il suffit de cliquer dans la carte linéaire pour les faire disparaître.

descriptif de la ville. Il suffit de cliquer dans le dessin du plan pour les faire disparaître.

# **La navigation - 2**

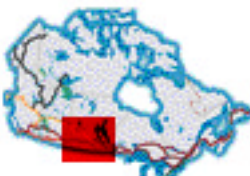

La petite carte du Canada indique dans quelle carte régionale vous êtes et vous ramène au menu principal pour sélectionner une autre région.

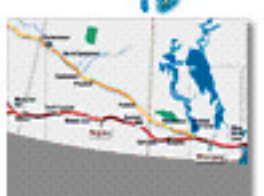

La petite carte de la région vous donne un aperçu de l'environnement dans lequel se trouve la carte linéaire. C'est un bouton qui vous ramène à la carte de la région.

Swift Current -**Regina** 

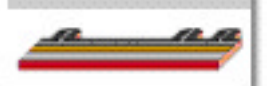

La petite image de la carte linéaire, qui n'apparaît que sur les pages des tours de ville, indique dans quelle carte linéaire se trouve cette ville. En la cliquant, vous accédez à la carte linéaire en question.

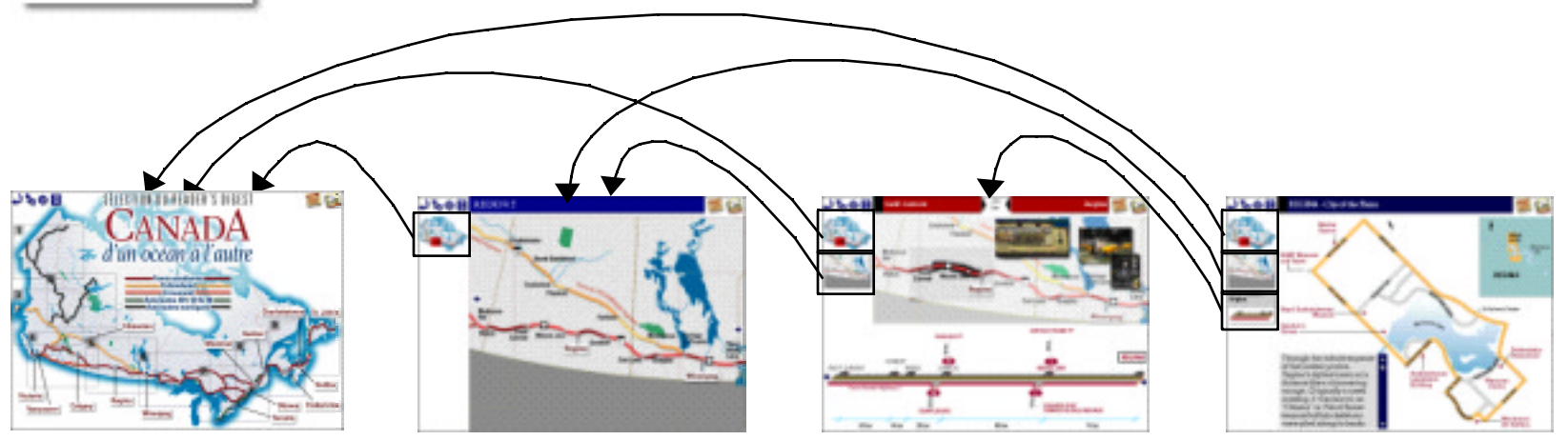

#### **Pour revenir sur ses pas**

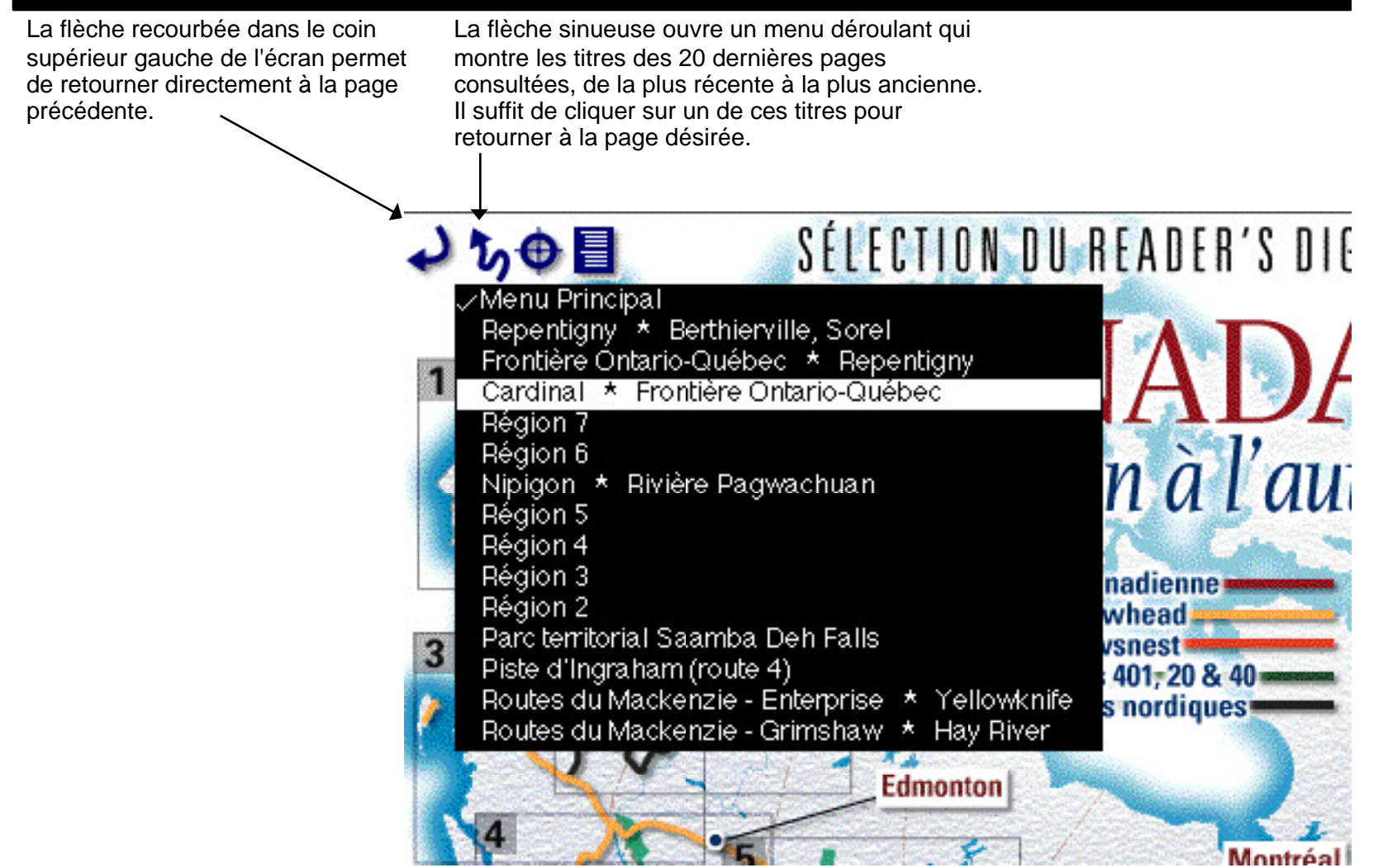

# **Les cartes des régions**

Les cartes des régions montrent les routes et les portions correspondant aux cartes linéaires.

Chaque route ou autoroute est colorée par une alternance de segments pâles et foncés. Ces segments correspondent aux cartes linéaires. En cliquant sur un segment, vous accédez directement à la carte linéaire correspondante.

Il est possible de passer d'une carte à une autre en cliquant sur les flèches bleues.

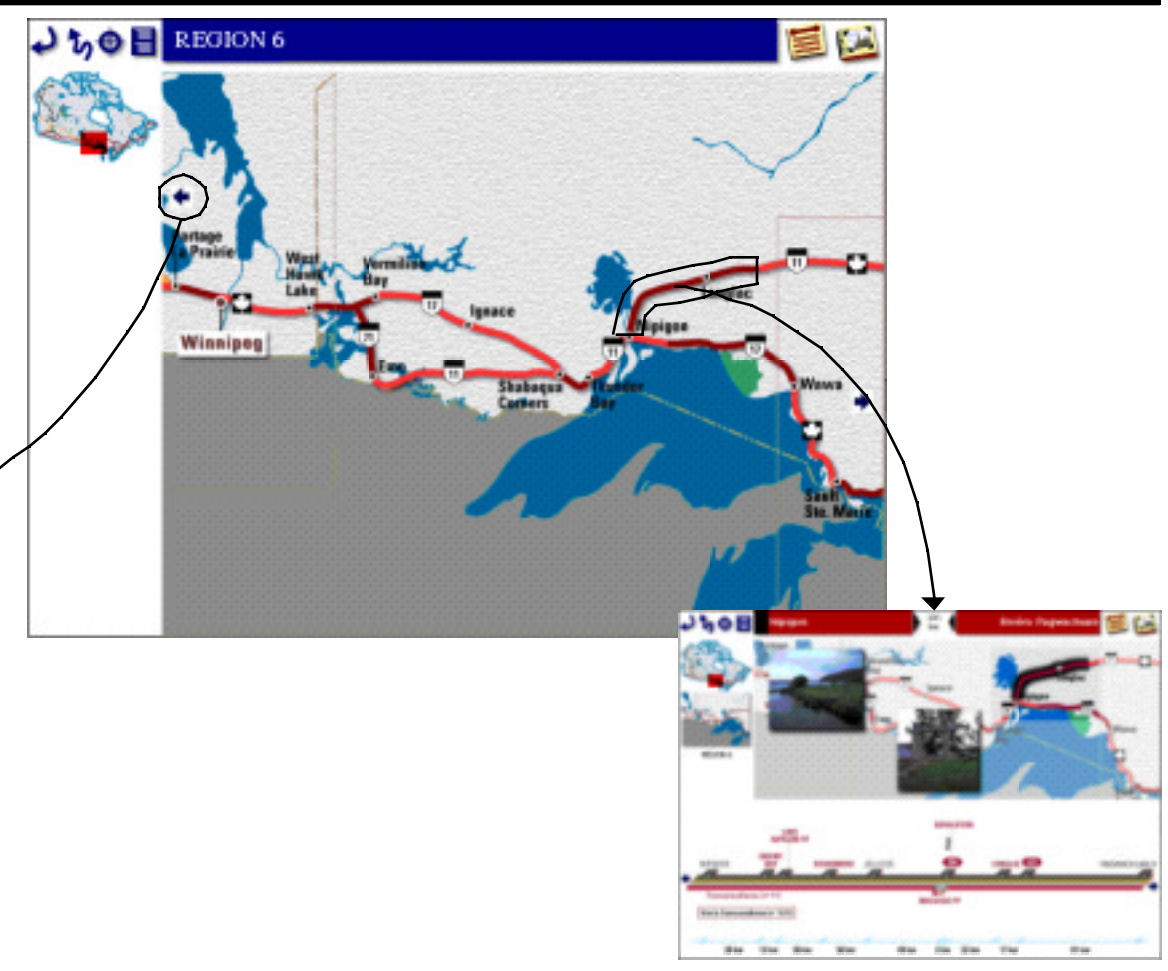

# **Les séquences vidéo**

Des séquences vidéo sont accessibles à partir des cartes des régions et de certaines cartes linéaires.

Cette icône indique la présence d'une de ces séquences. En cliquant l'icône, la séquence démarre.

Une fois affichée, il est possible de la contrôler en utilisant les boutons de contrôle.

Pour la faire disparaître, il suffit de cliquer à l'extérieur de la fenêtre vidéo.

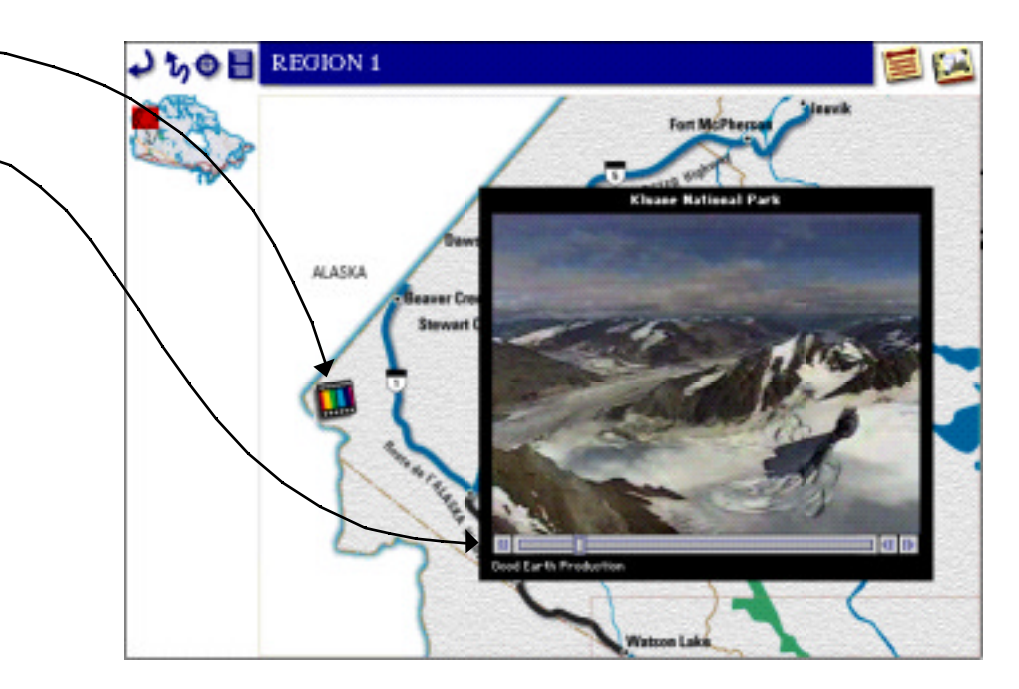

Transcanadienne Yellowhead

#### **Les cartes linéaires**

Les cartes linéaires, qui s'enchaînent sans interruption le long de la Transcanadienne et des autres grandes routes, se lisent généralement d'ouest en est, ou du sud au nord, selon le cas.

Le titre de la carte linéaire indique le début et la fin du trajet ainsi que la **Crowsnest** Cette petite carte du distance entre les deux. La distance varie énormément d'une carte à l'autre, Autoroutes 401, 20 & 40 Canada indique dans selon la quantité de points d'intérêt qu'on y retrouve. La couleur indique sur Routes nordiquesquelle route ou autoroute se trouve le trajet. quelle carte régionale vous êtes et vous ramène au menu 112.5 ntrée est du parc de Banff Calgary Cette image vous km principal.  $\sim$ montre la position de la carte linéaire sur la Cette petite carte de la Sicamous carte de la région. région est un bouton qui ramène à la carte Les petites de la région. photographies sont des boutons qui Les noms en rouge donnent accès à une signalent des attraits version agrandie de la pour lesquels il y a RÉGION 4 Medicine photographie. des textes descriptifs. **BBCOWVB** En les cliquant, on fait **Gair Ban** Les villes pour Walsh apparaître un texte. lesquelles il y a un CANADA<br>DUMAPAC PK tour guidé sont **MAICH COCHRANE** PIN. DE BANK encadrées en noir. WYALLEY PP Numéro de la route CALGARY CALEARY En les cliquant, on centre-ville accède à la page correspondante. La ligne bleue donne la distance entre les Distances hors **OLYMPIC** sites nommés sur **NORDIC CENTRE** autoroute la carte linéaire. 4km 24 km **Ska Ska Oke** 16 km 3 km **12.5 km** Les flèches vous permettent de passer d'une carte à l'autre.

Calgar

#### **Les points d'intérêt sur les cartes linéaires**

⊕⊟

Les noms en rouge signalent des points d'intérêt pour lesquels il y a des textes descriptifs. En les cliquant, on fait apparaître ce texte au-dessus de la carte linéaire. Pour faire disparaître ce texte, il suffit de cliquer n'importe où dans la carte linéaire.

Entrée est du parc de Banff

Région de Kananaskis

112.5

km.

Pour chaque points d'intérêt, il peut y avoir un certain nombre de symboles qui identifient des activités récréatives.

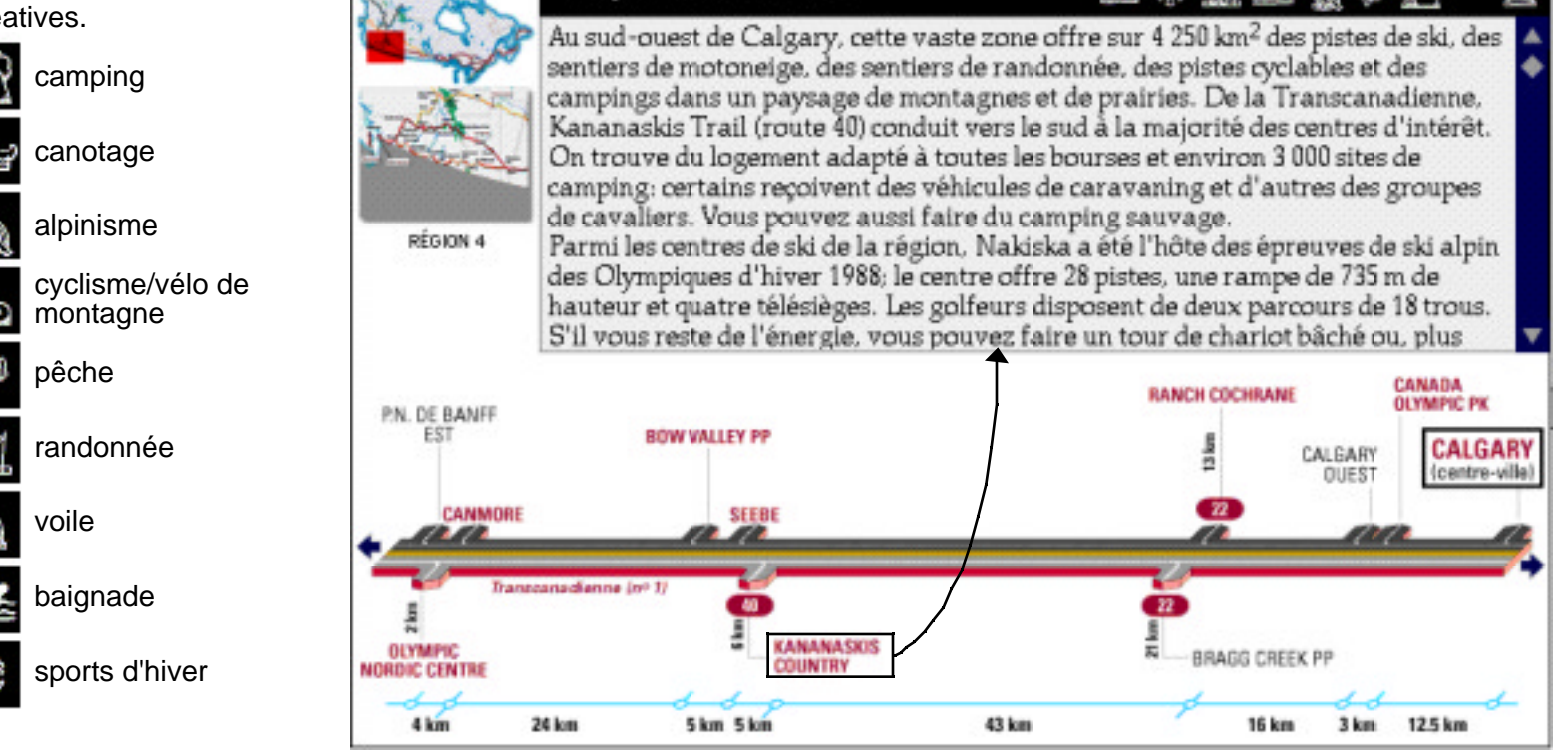

## **Les photographies sur les cartes linéaires**

Chaque carte linéaire présente une à trois photographies illustrant des attraits du trajet.

Les petites photographies sont des boutons qui permettent d'agrandir ces photographies. Chacune est accompagnée d'un court texte.

Pour retourner à la carte linéaire, il suffit de cliquer n'importe où sur la photographie.

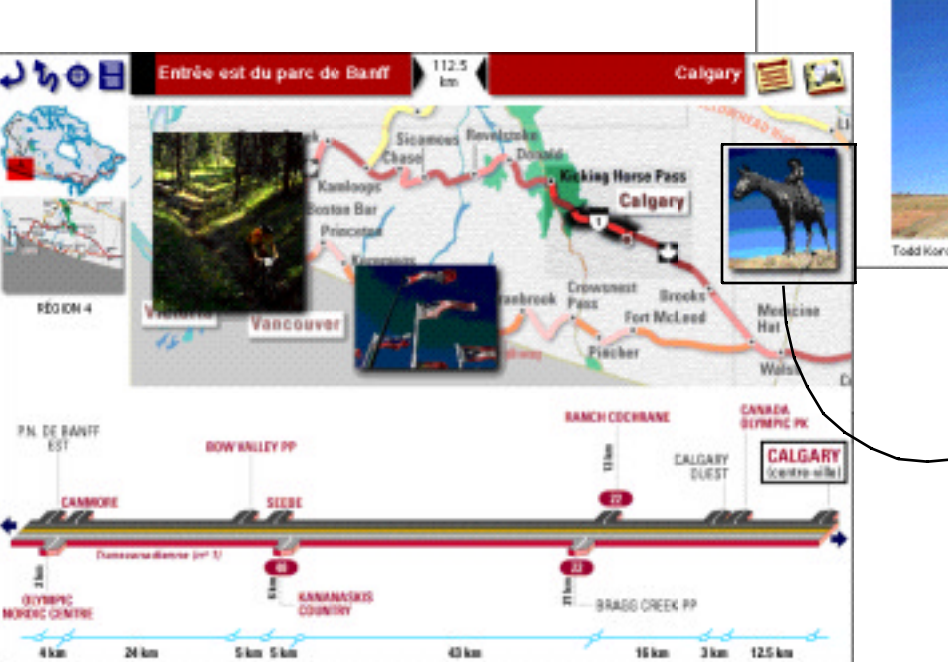

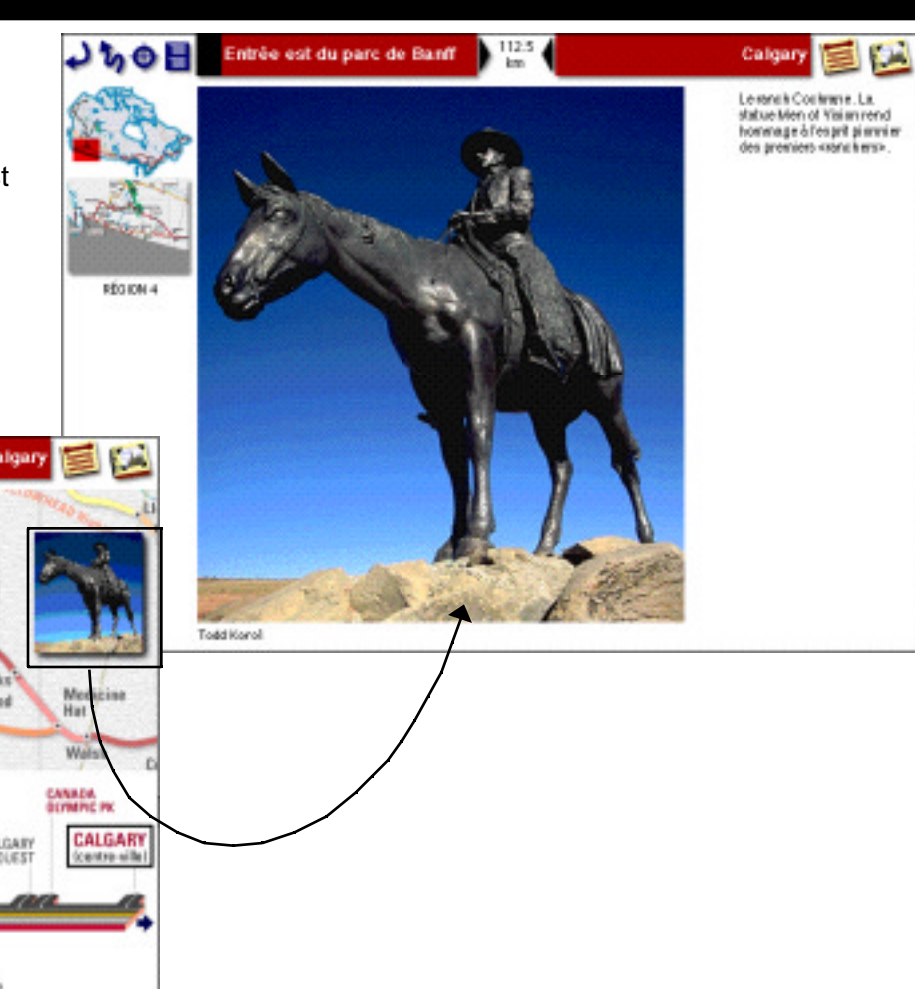

#### **Les tours de ville**

Les tours de ville présentent un plan du centre-ville de 14 grandes villes du pays.

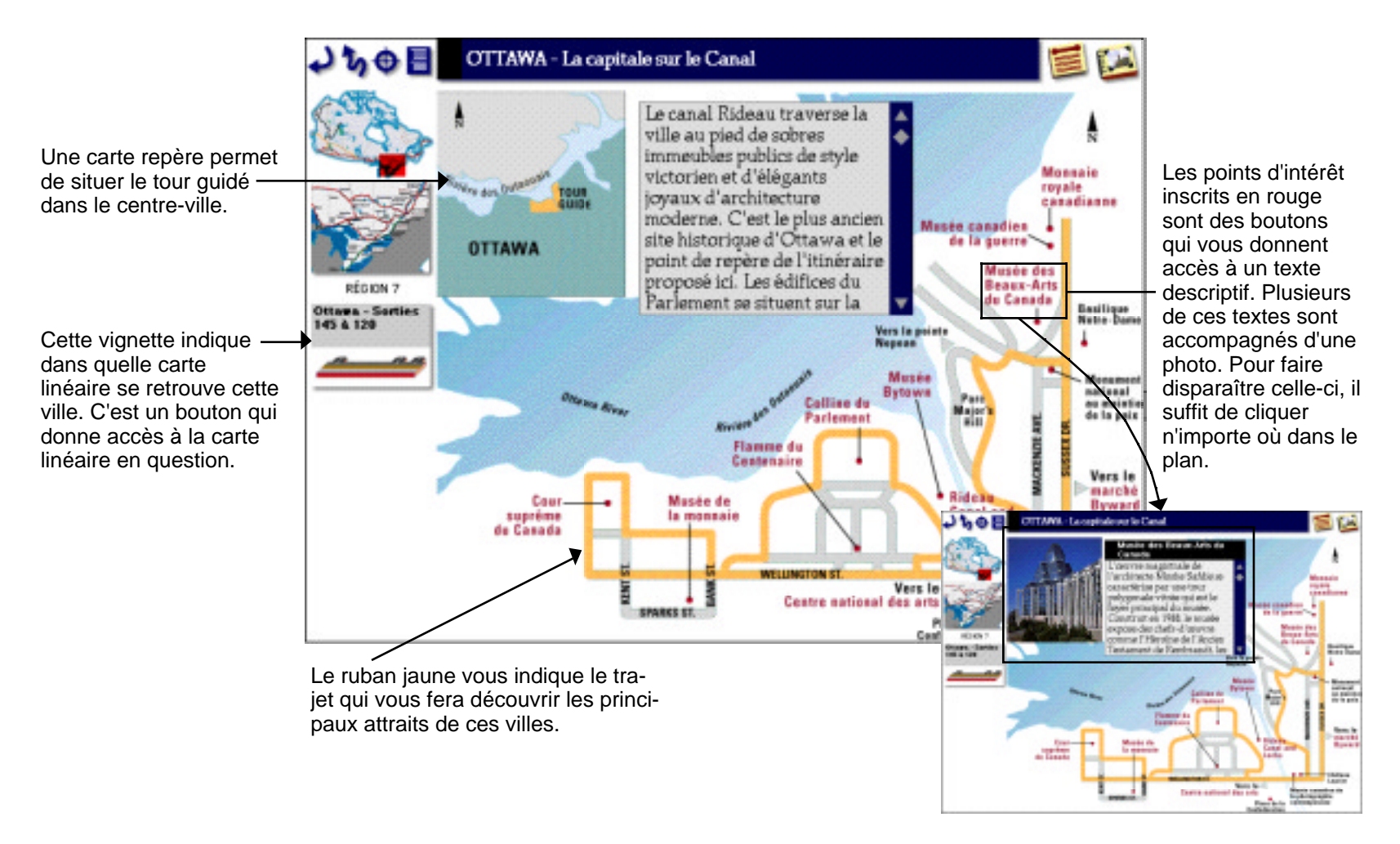

## **L'outil de recherche**

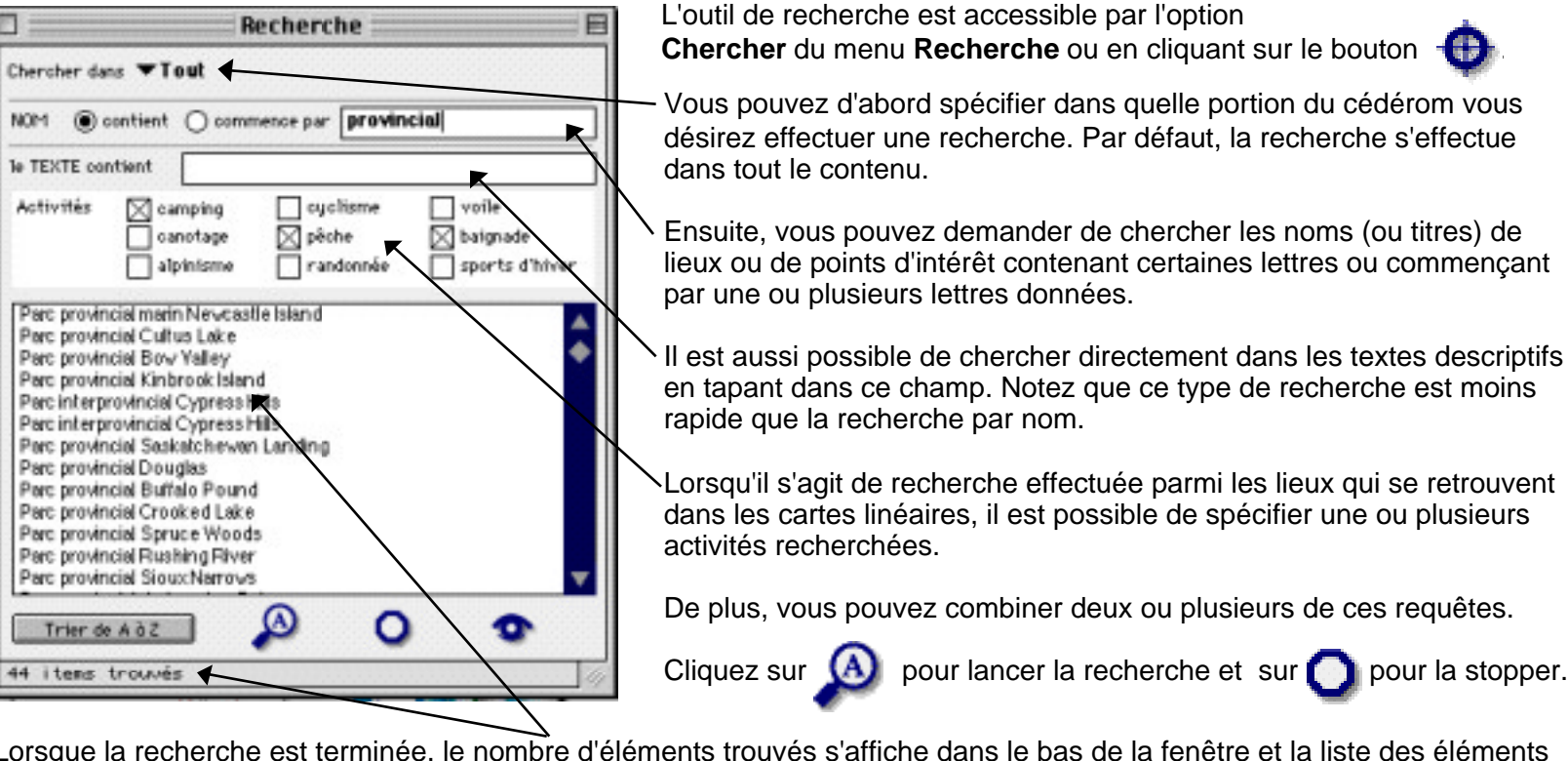

Lorsque la recherche est terminée, le nombre d'éléments trouvés s'affiche dans le bas de la fenêtre et la liste des éléments trouvés s'affiche dans le champ déroulant. Celui-ci contient les noms des lieux ou points d'intérêt qui correspondent aux résultats de la recherche. Vous pouvez classer alphabétiquement ces noms en cliquant sur le bouton «Trier de A à Z».

Pour consulter un lieu, il suffit de le double-cliquer, ou de le sélectionner et de cliquer sur  $\bullet$ .

Vous pouvez fermer la fenêtre de recherche et continuer de consulter les lieux trouvés en faisant Control-G (sur Windows) ou -G (sur MacOS). Cette option donne accès aux lieux trouvés, un à la suite de l'autre.

#### **La table des matières**

Pour accéder à cette page, cliquez sur  $\equiv$ . La table des matières permet de consulter, sous la forme d'une liste hiérarchique, toutes les entrées du cédérom.

> Ce bouton permet d'ouvrir tous les niveaux qui se trouvent dans le nom sélectionné. Par exemple, on peut sélectionner une route telle que la Transcanadienne et cliquer sur ce bouton. Tous les éléments inclus dans la Transcanadienne s'ouvriront.

À l'inverse, ce bouton permet de refermer complètement tous les éléments contenus dans le nom sélectionné.

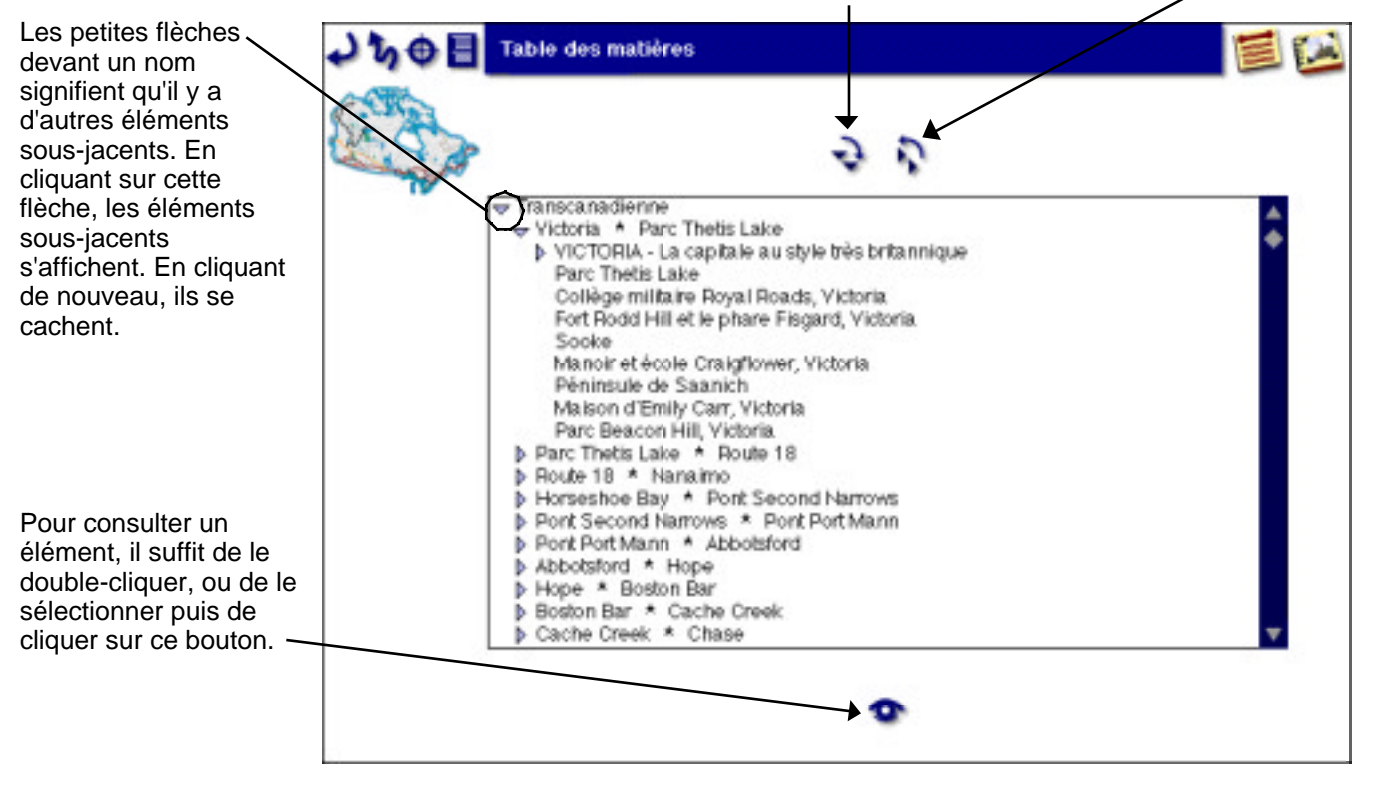

## **Le planificateur d'itinéraires**

Le planificateur d'itinéraires est un outil simple et pratique.

Il est accessible en cliquant sur le bouton

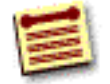

qui se trouve dans le coin supérieur droit de la fenêtre.

Il permet de créer des itinéraires en choisissant parmi les lieux et les points d'intérêt contenus dans ce cédérom. Ces itinéraires s'enregistrent sous forme de fichiers, semblables aux fichiers que vous pouvez créer avec un logiciel de traitement de texte. Vous pouvez ainsi créer autant d'itinéraires que vous le désirez, les enregistrer, les ré-ouvrir, les modifier, les enregistrer à nouveau, etc.

Vous pouvez aussi y ajouter des notes personnelles qui se retrouveront incluses dans le fichier enregistré. Vous avez ainsi la possibilité d'ajouter d'autres informations qui ne se retrouvent pas sur le cédérom.

Vous pouvez même envoyer à d'autres personnes vos fichiers itinéraires. Ceux-ci pourront, s'ils ont le cédérom Canada d'un océan à l'autre, les ouvrir et les consulter, y compris les notes personnelles que vous y aurez ajoutées.

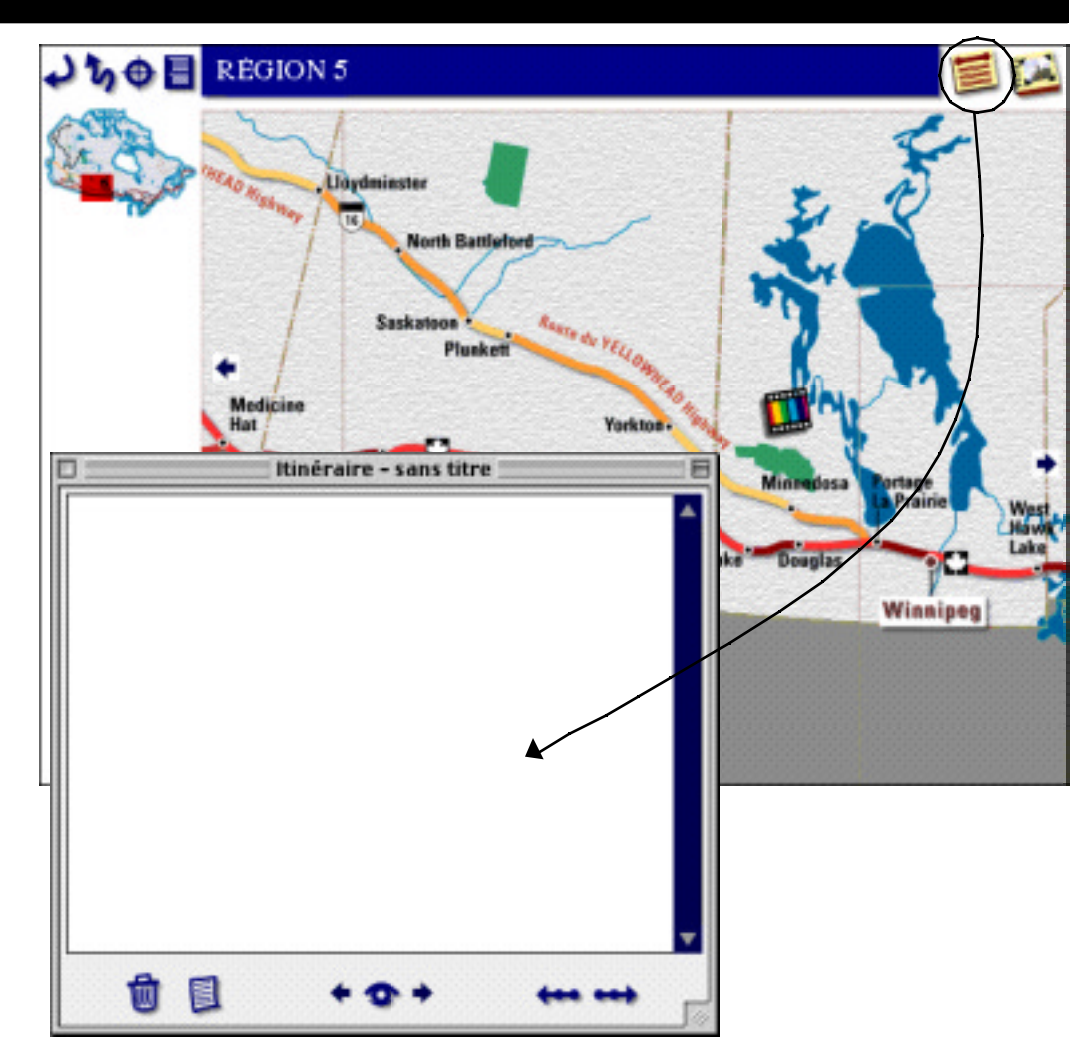

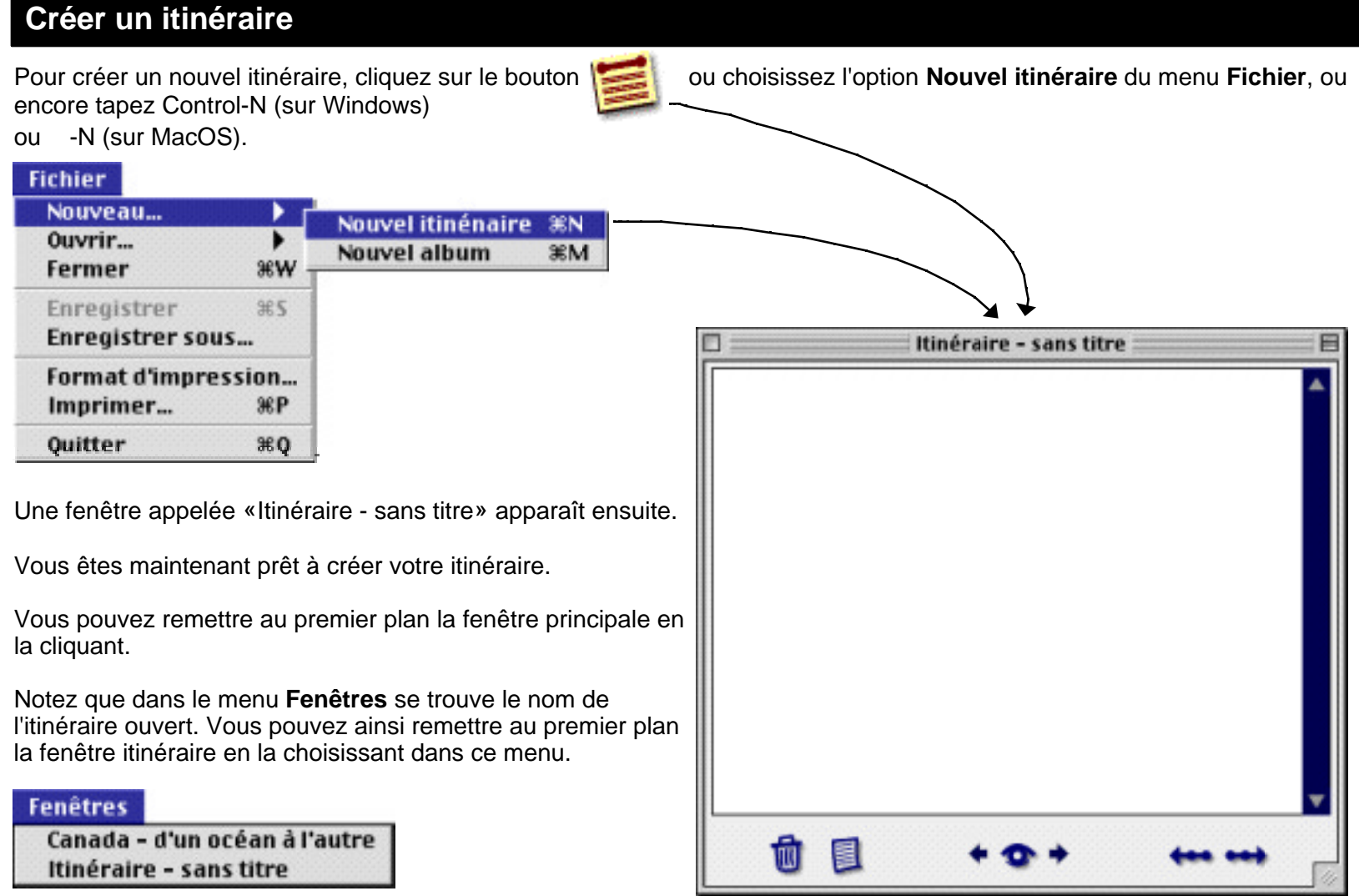

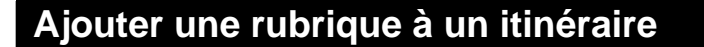

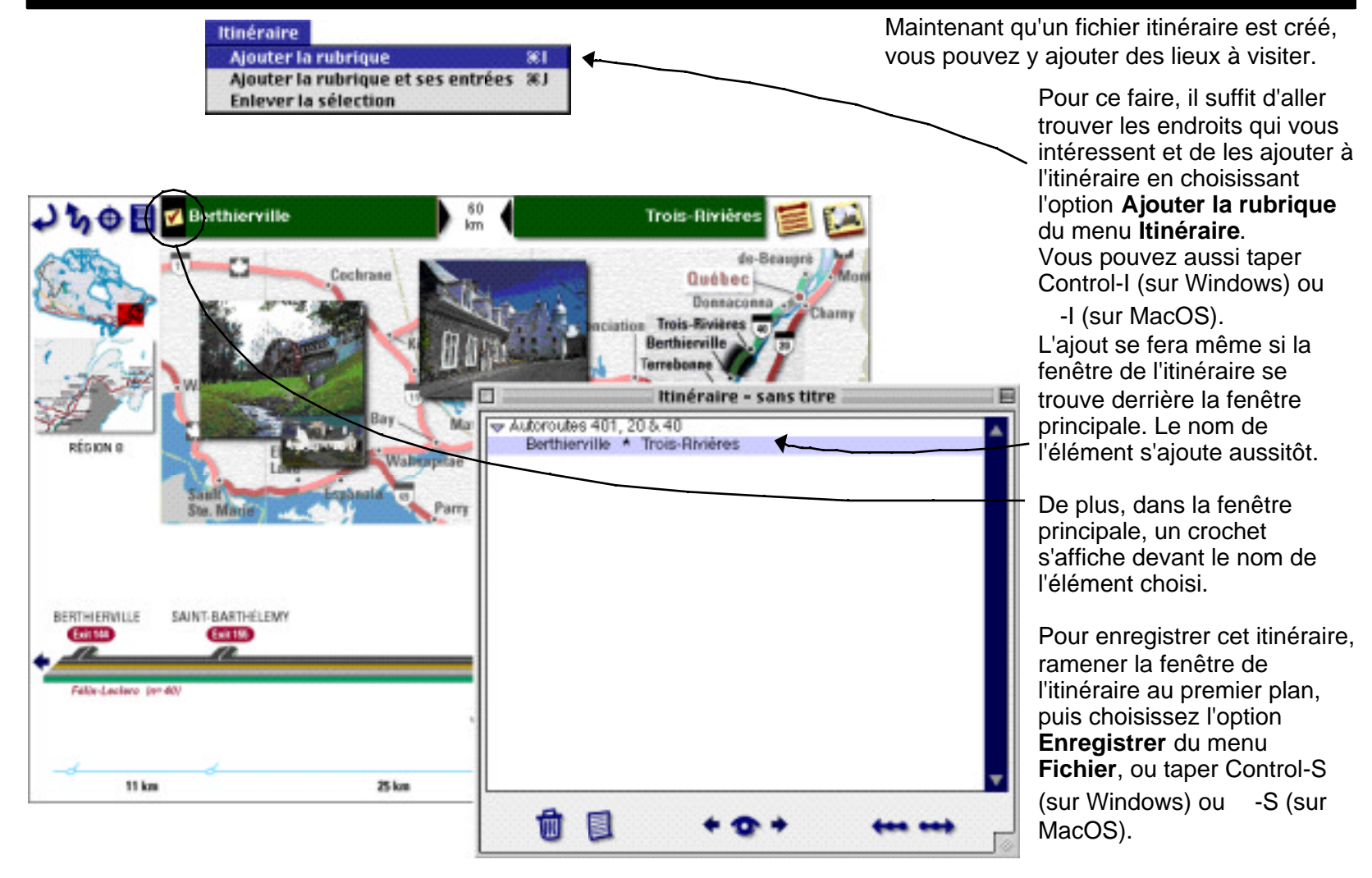

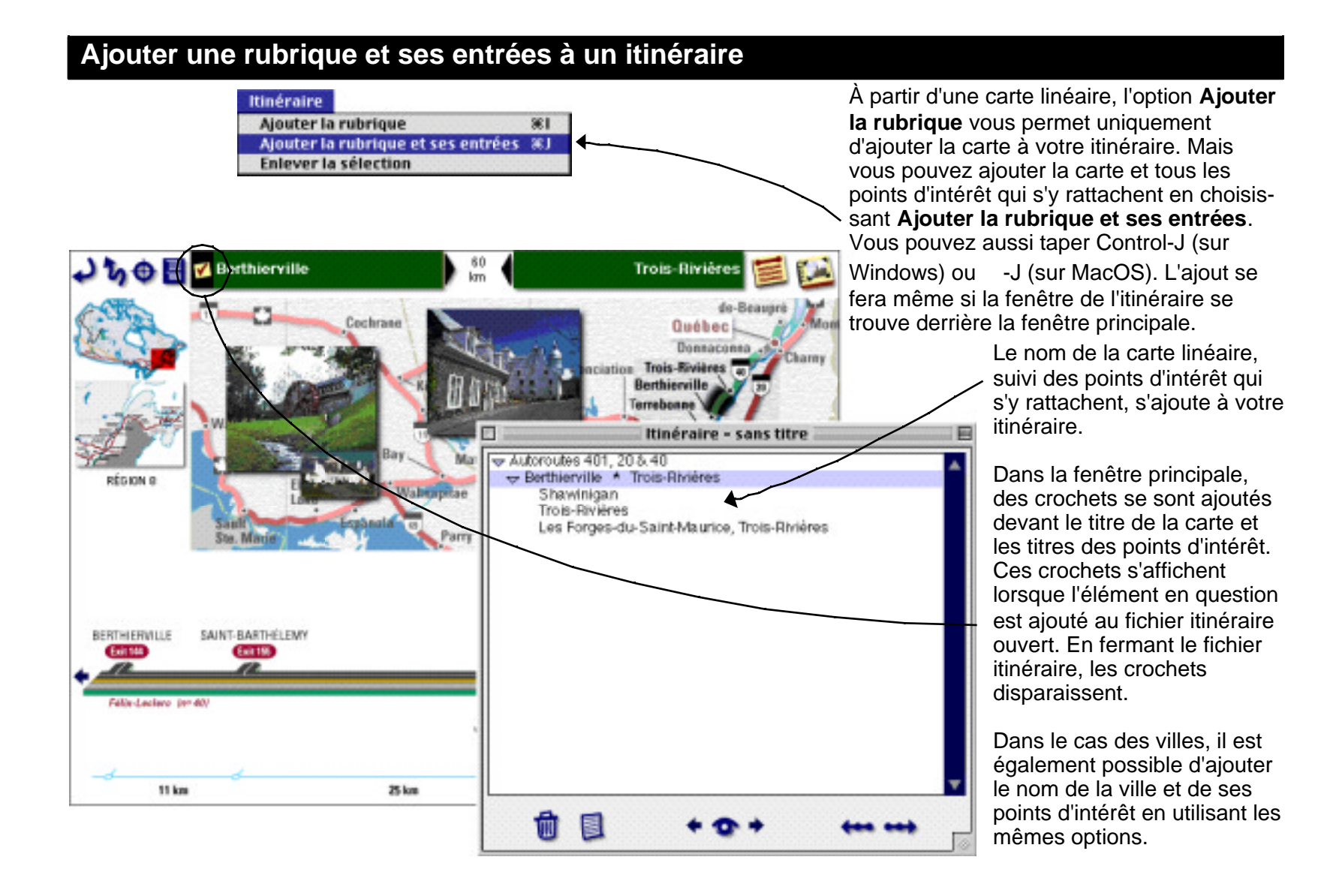

#### **Ajouter des notes à un itinéraire**

Pour chaque élément de votre itinéraire, il est possible d'ajouter une note.

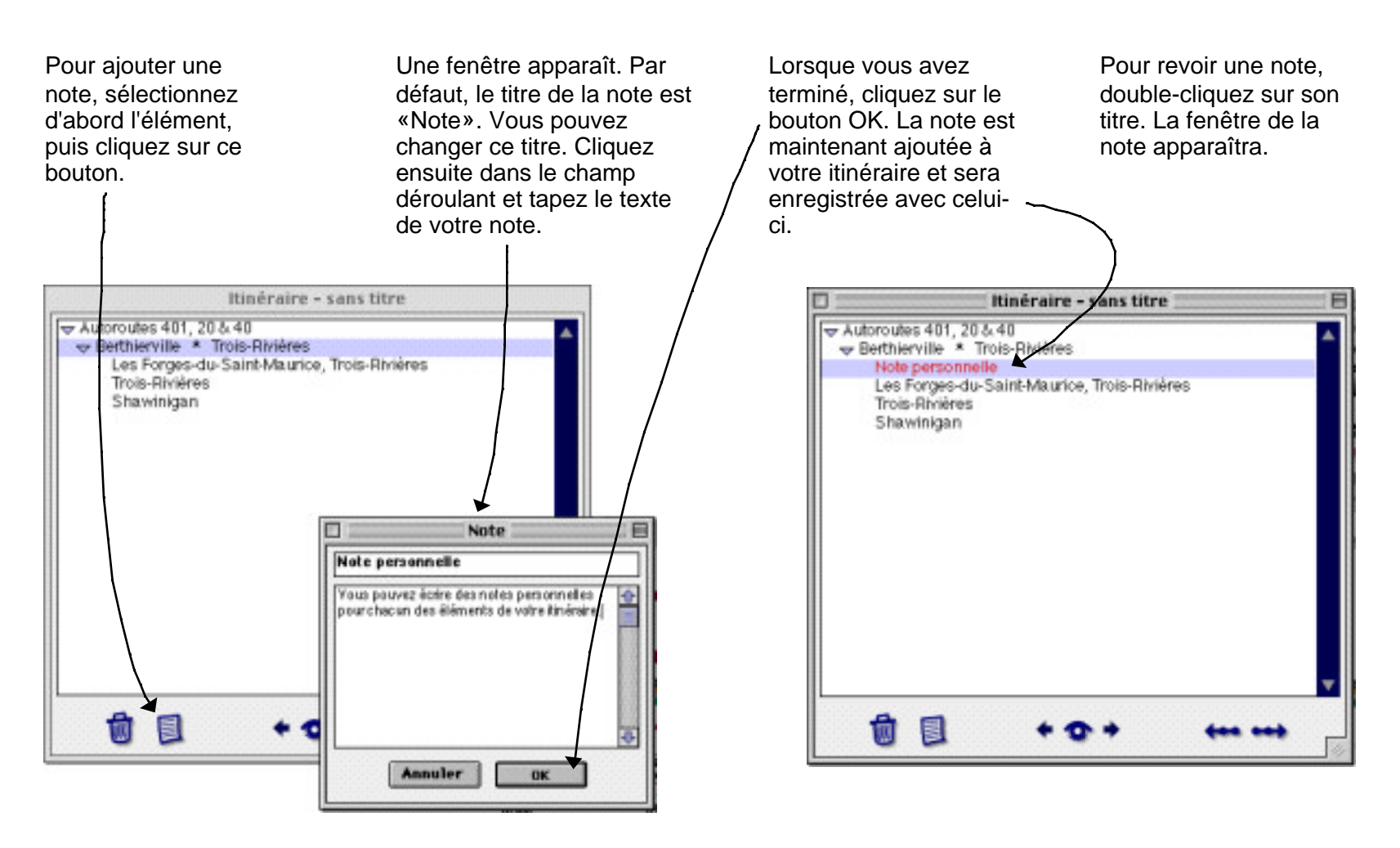

# **Les outils de l'itinéraire**

La fenêtre itinéraire comprend des boutons qui vous permettent d'effectuer certaines opérations.

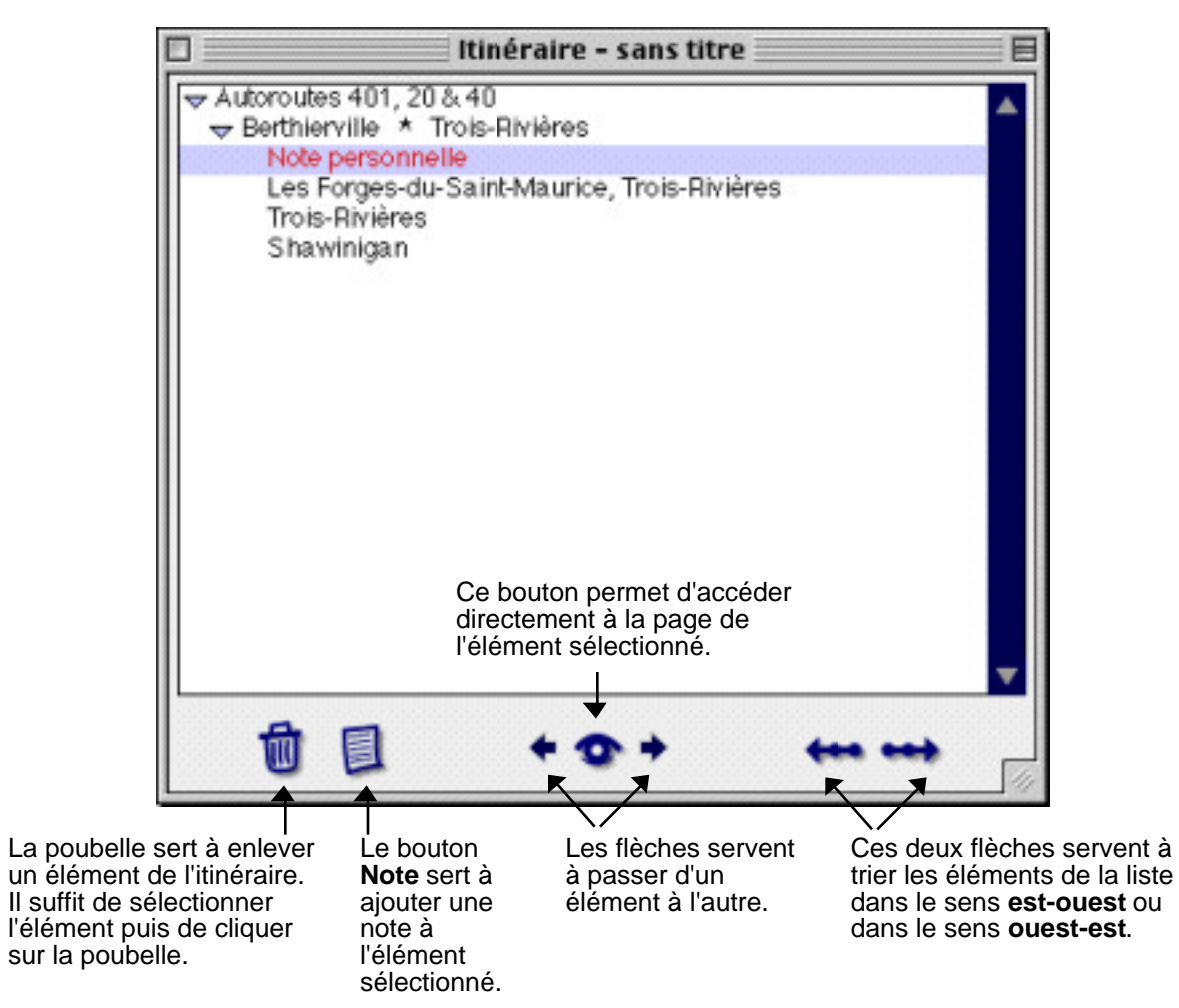

#### **Imprimer un itinéraire - Les cartes linéaires**

Pour imprimer un fichier itinéraire, ramener à l'avant la fenêtre itinéraire puis choisissez l'option **Imprimer** dans le menu **Fichier**. Le dialogue «Options d'impression» s'affiche. Ce dialogue vous permet de choisir quels éléments de l'itinéraire vous voulez imprimer. Par défaut, tout est sélectionné. Il suffit de cliquer la boîte pour sélectionner ou désélectionner les éléments. Le schéma qui suit indique à quoi correspondent les choix dans le cas d'une carte linéaire.

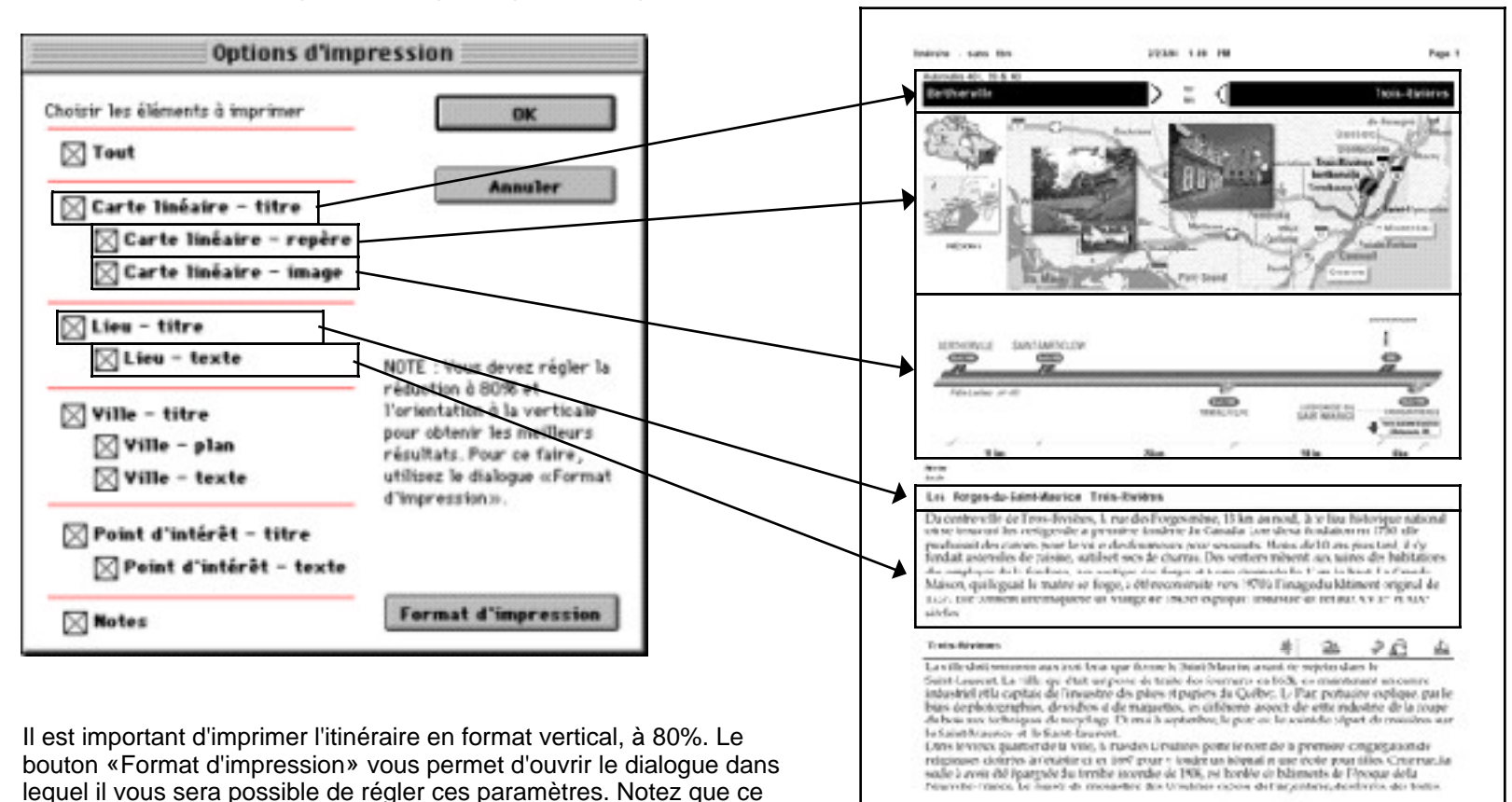

dialogue peut différer d'une imprimante à l'autre.

#### **Imprimer un itinéraire - Les tours de ville**

Ce schéma indique à quoi correspondent les choix des éléments à imprimer dans le cas d'une ville.

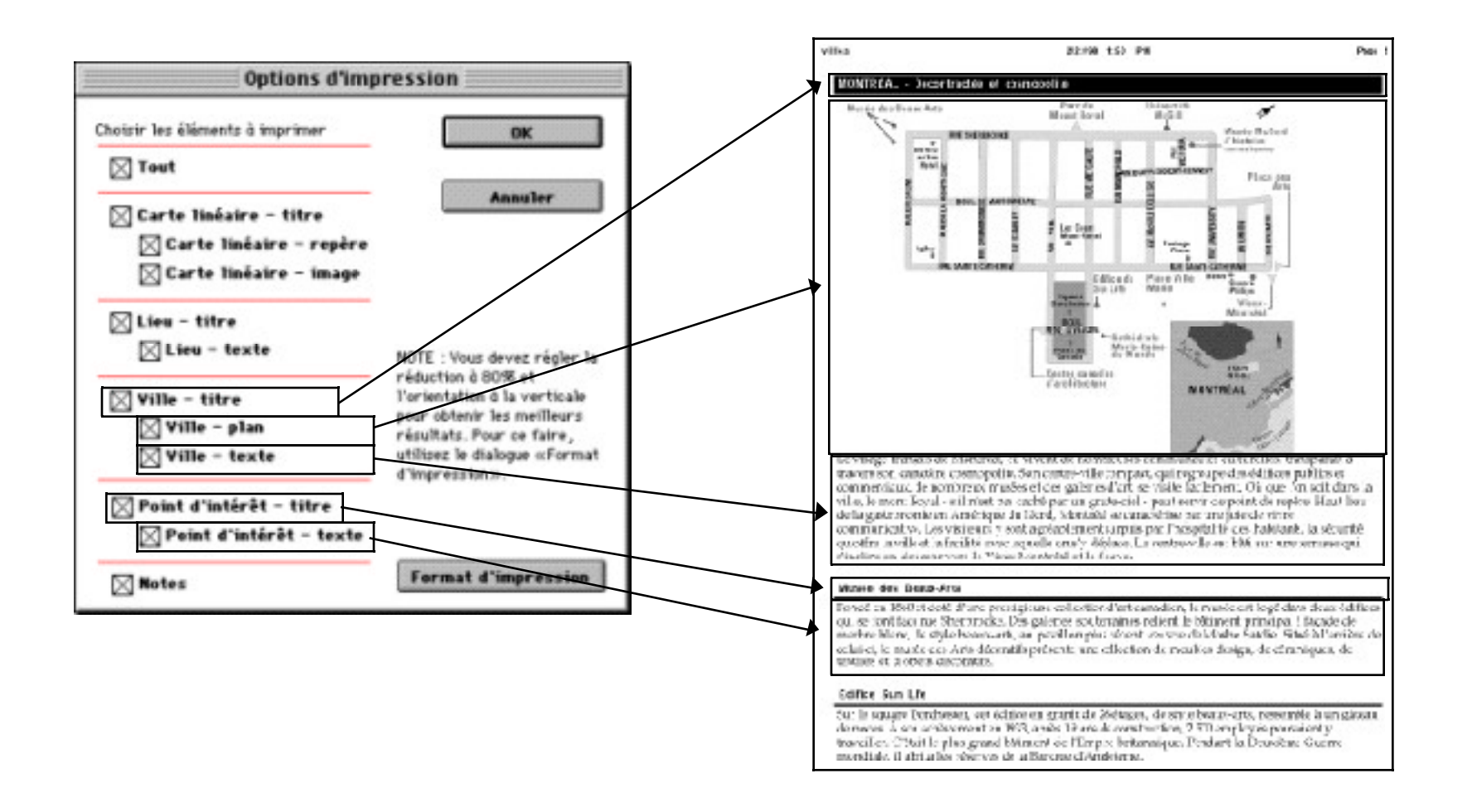

#### **L'album de voyage**

L'album de voyage est un outil de mise en page qui permet de créer des documents contenant des textes et des images, en plus de permettre de créer des formes simples telles que lignes, cercles et rectangles.

Il est possible d'avoir plusieurs pages par document, ce qui permet la création d'un journal de voyage, d'un travail scolaire ou de tout autre type de document similaire.

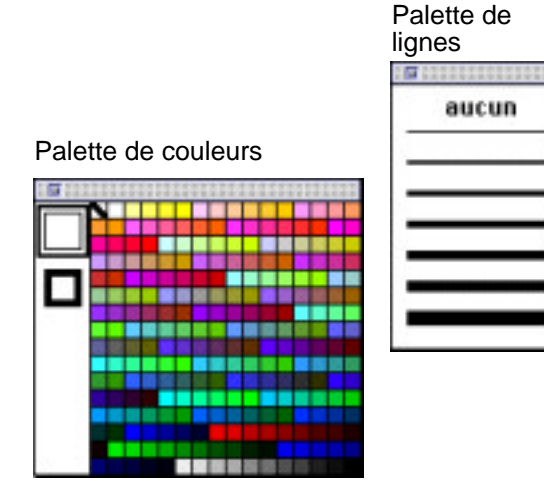

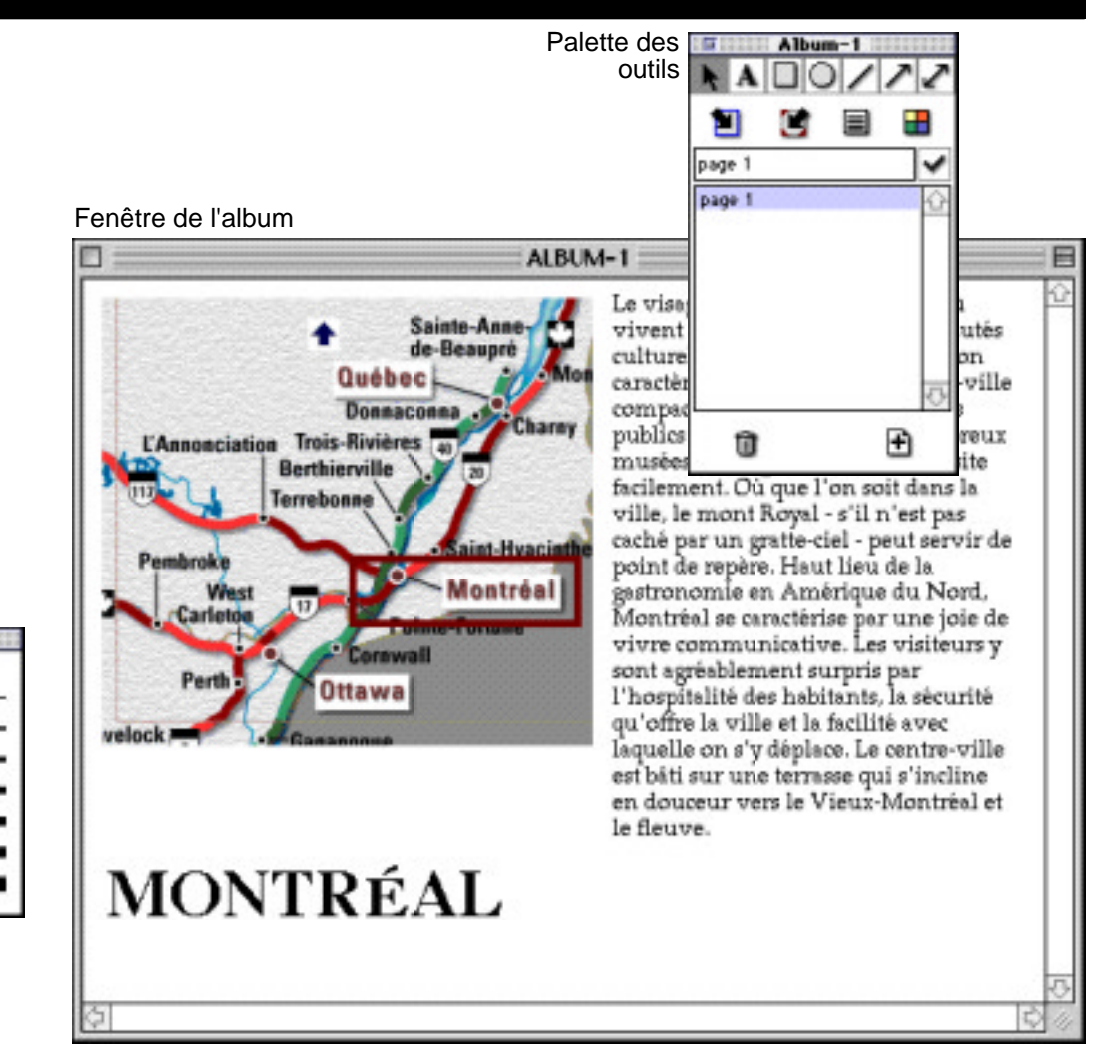

#### **Créer un album**

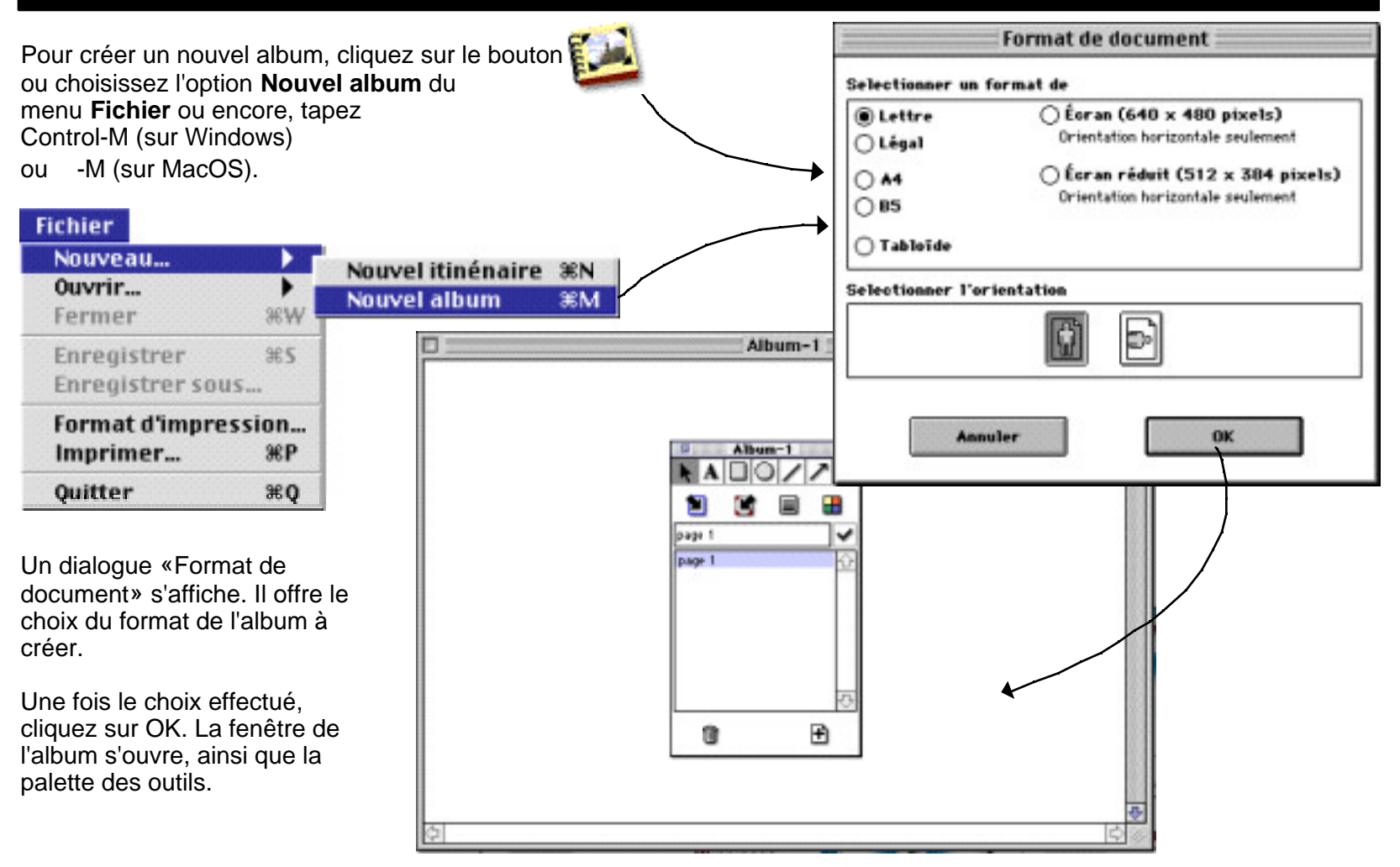

#### **Les outils de l'album**

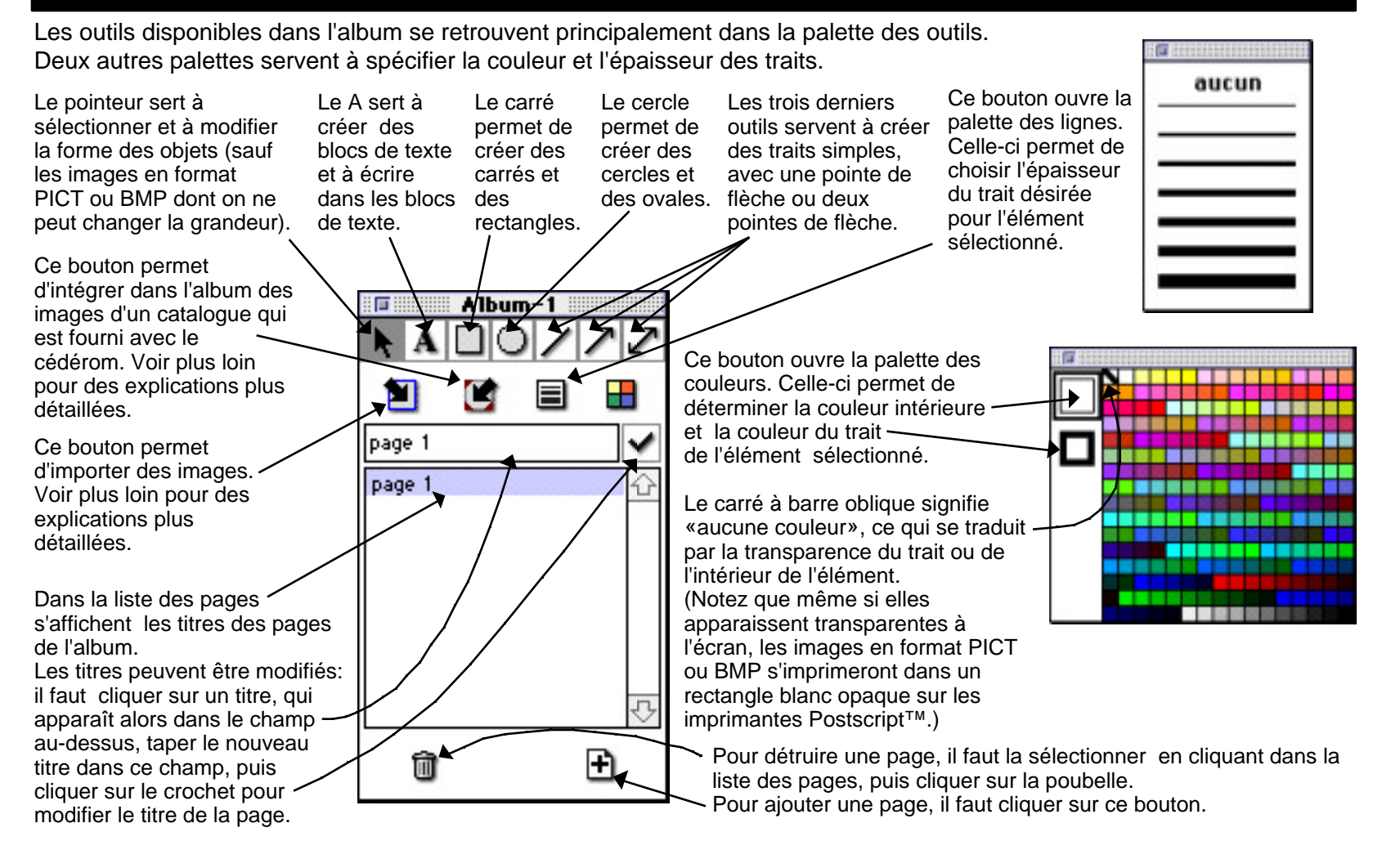

# **Le menu de l'album**

Plusieurs opérations peuvent être effectuées avec le menu **Album**.

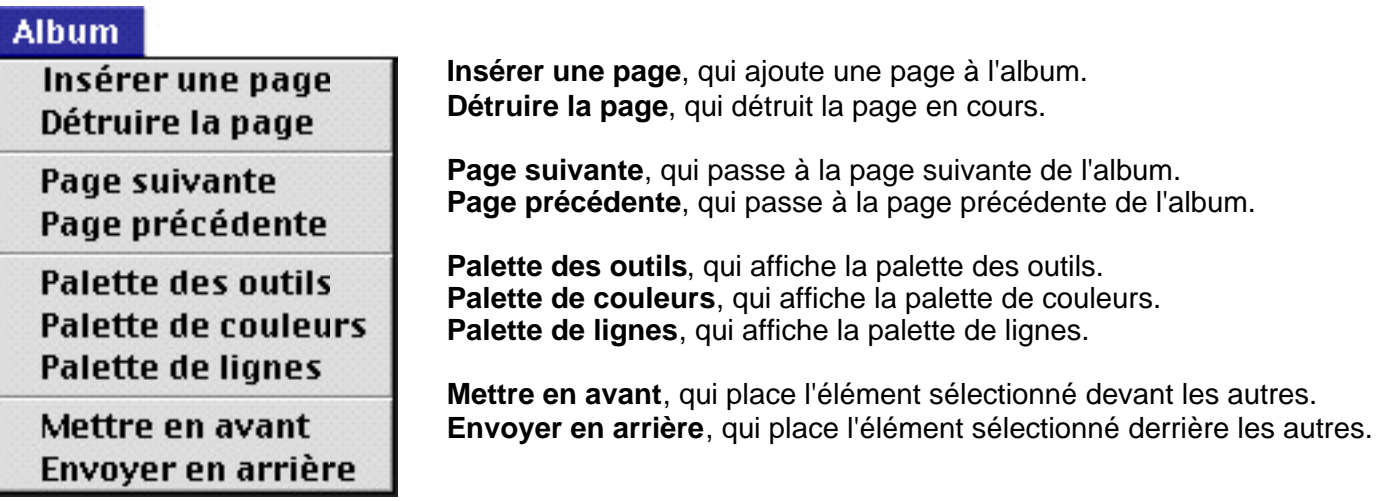

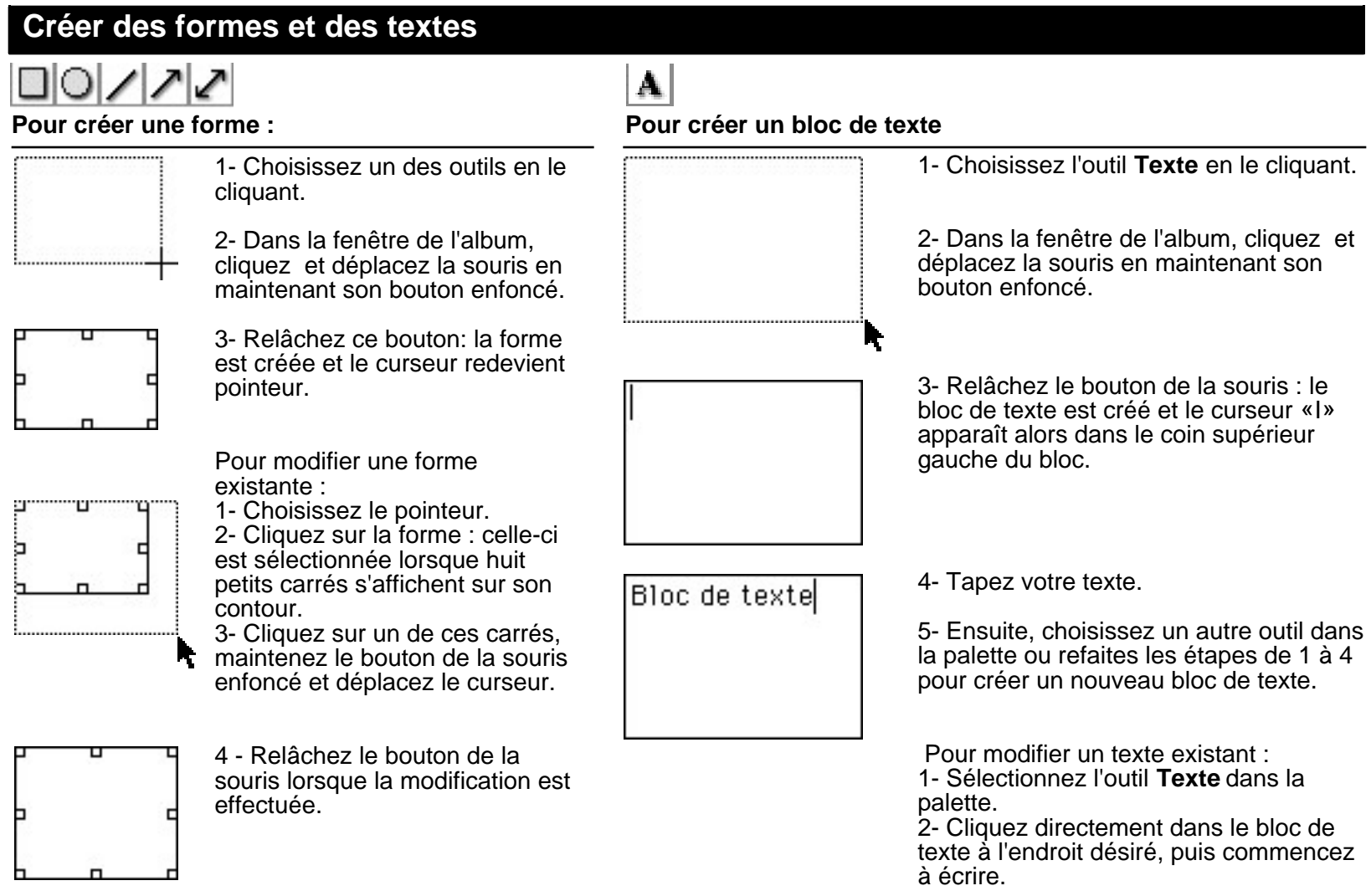

#### **Capturer des images et insérer des images du catalogue**

L'album permet de capturer des portions d'écran et d'insérer des images contenues dans le catalogue fourni avec le cédérom.

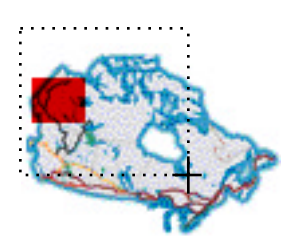

1- Cliquez dans la fenêtre principale pour la remettre au premier plan.

2- Choisissez l'option **Capturer une image** dans le menu **Édition**; le curseur se change en croix.

3- Cliquez et déplacez la souris en maintenant son bouton enfoncé de façon à encadrer la surface de l'écran à copier.

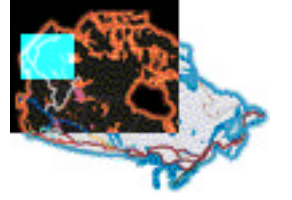

4- Relâchez le bouton de la souris; la zone encadrée change de couleur momentanément et l'image est maintenant copiée.

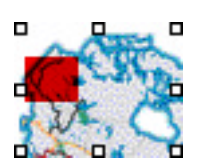

5- Remettez la fenêtre de l'album au premier plan. 6- Choisissez l'option **Coller** du menu **Édition**; l'image se colle dans l'album.

Il est possible de déplacer les images mais non de changer leur forme ou leurs dimensions.

#### **Pour capturer des portions d'écran Pour insérer des images du catalogue**

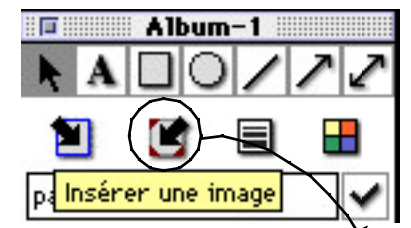

1- Cliquez sur le bouton **Insérer une image** de la palette des outils; une fenêtre apparaît. Cette fenêtre contient une liste de noms d'images.

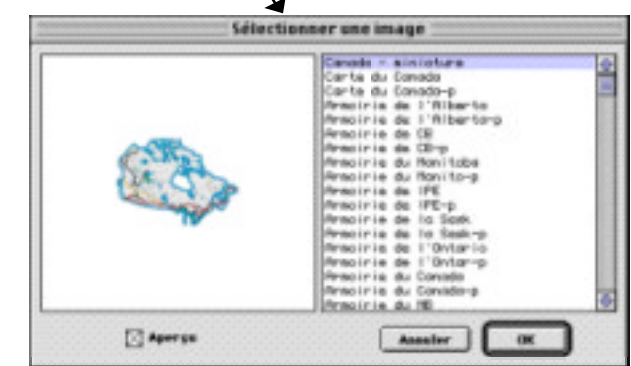

2- Cliquez sur un nom pour voir un aperçu de l'image. 3- Lorsque l'image est choisie, cliquez sur OK.

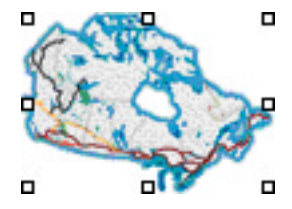

4- La fenêtre disparaît et l'image se colle dans l'album.

#### **Coller des images et des textes provenant d'une autre application**

Il est possible de coller des images ou des textes provenant d'une autre application.

#### **Pour coller des images provenant d'une autre application**

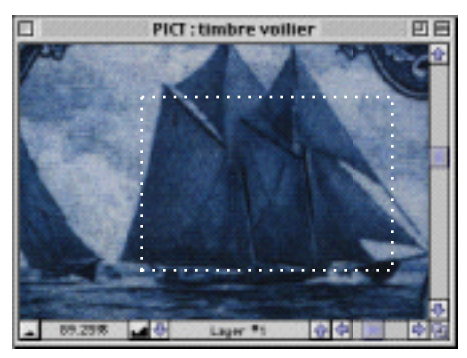

1- Copiez une image à partir d'une autre application.

2- Revenez à l'application Canada d'un océan à l'autre. 3- Remettez à l'avant la fenêtre de l'album.

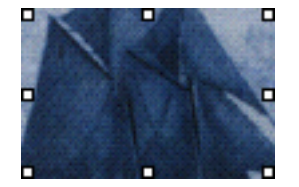

4- Choisissez l'option **Coller** du menu **Édition:** l'image se colle dans l'album.

**Les formats d'images compatibles sont:**

Sur **Windows** : **Bitmap (BMP)** - des images copiées à partir de logiciels tels que **Paint** de **Windows 95™** ainsi que **Adobe Photoshop™** pourront être collées dans l'album.

Sur **MacOS** : **PICT** sans vecteurs - la plupart des logiciels qui permettent de copier des images le font en format PICT. **Pour coller un texte provenant d'une autre application**

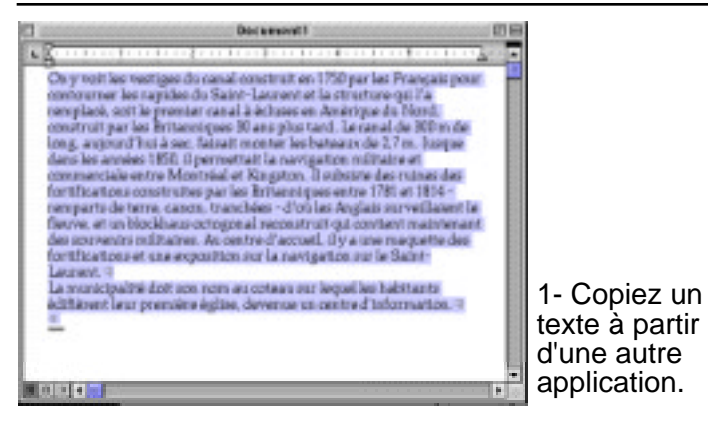

2- Revenez à l'application Canada d'un océan à l'autre. 3- Remettez à l'avant la fenêtre de l'album.

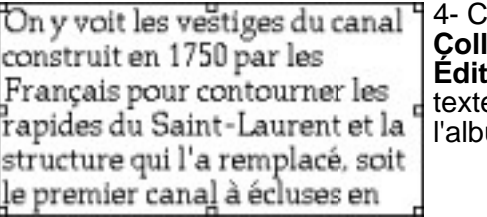

hoisissez l'option' **Coller** du menu **Édition**: le bloc de e se colle dans  $\mathsf{lim}$ 

La plupart des textes copiés à partir d'une autre application pourront être collés dans l'album, autant sur Windows que sur MacOS.

#### **Importer des images**

Il est possible d'importer des fichiers images faits avec d'autres applications.

#### **Sur Windows 95™ - Pour importer un Bitmap (BMP)**

Sur **Windows 95**, le format de fichier compatible est **Bitmap (BMP)**. Plusieurs logiciels, tels que **Paint** de **Windows 95™** et **Adobe Photoshop™,** permettent d'enregister en format Bitmap.

#### **Sur Mac OS - Pour importer un PICT**

Sur **MacOS**, le format de fichier compatible est **PICT (sans vecteurs)**. Plusieurs logiciels, tel que **Adobe Photoshop™,** permettent d'enregister en format PICT.

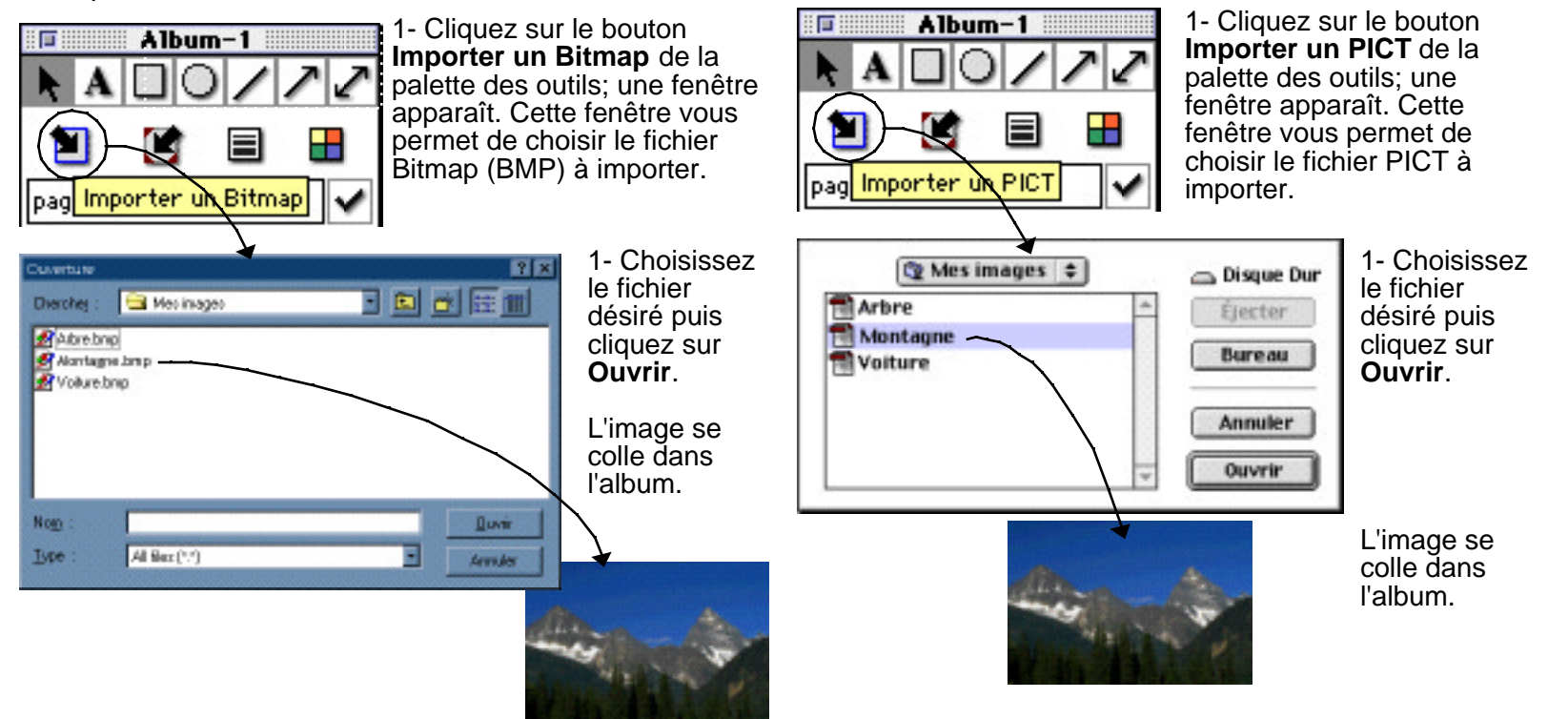

#### **Imprimer un album**

L'album peut être imprimé. Pour ce faire, ramenez au premier plan la fenêtre de l'album puis choisissez l'option **Imprimer** du menu **Fichier**.

À ce moment, l'application Canada d'un océan à l'autre évalue si le format d'impression choisi offre suffisamment de surface d'impresssion pour que le document s'imprime en totalité. Lorsque la surface est plus petite que le format du document, un dialogue vous prévient :

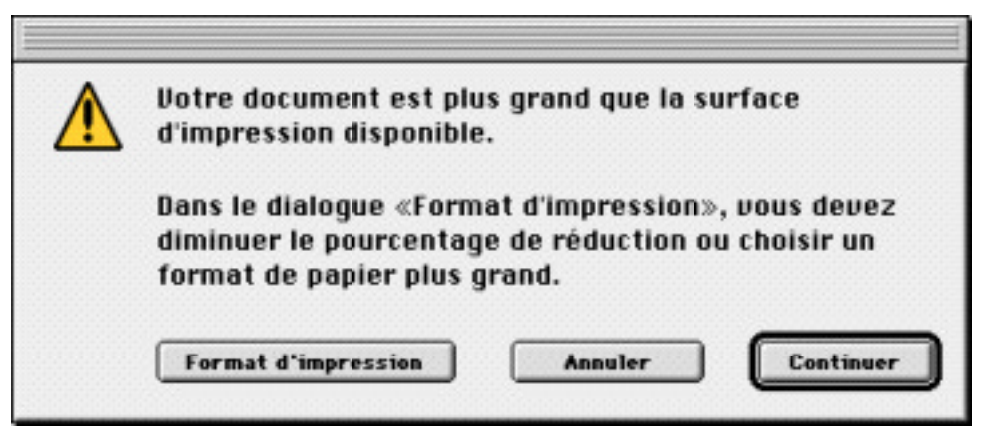

Il y a alors trois choix possibles:

- **Annuler,** qui referme le dialogue et annule l'impression.

- **Continuer,** qui aura pour effet d'imprimer seulement une partie du document, c'est-à-dire qu'une portion de la page sera tronquée.

- **Format d'impression,** qui ouvre le dialogue «Format d'impression» où il est possible de diminuer le pourcentage d'impression (imprimer les pages en plus petit) ou de choisir un format de papier plus grand.

Ce dialogue restera affiché tant que les réglages de l'impression ne permettront pas au document de s'imprimer en totalité. Lorsqu'il disparaît, cela signifie que le document sera imprimé au complet.

#### **Les menus**

**Édition** 

La barre de menus dans le haut de l'écran regroupe, dans des menus déroulants, les opérations qu'il est possible d'effectuer avec ce logiciel.

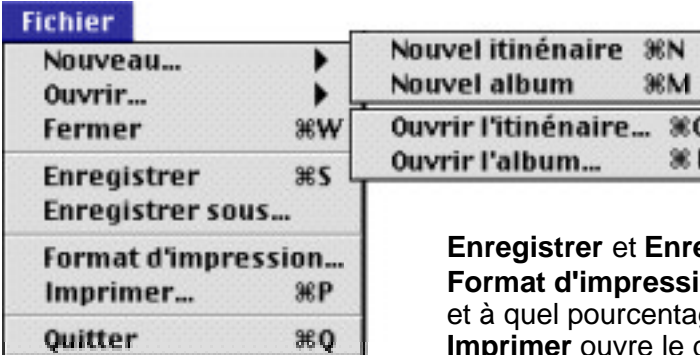

Le menu **Fichier** offre les options suivantes:

**Nouvel itinéraire** et **Nouvel album** permettent de créer un nouveau fichier itinéraire et un nouvel album.

**Ouvrir l'itinéraire** et **Ouvrir l'album** permettent d'ouvrir un fichier itinéraire ou un album.

**Fermer** s'applique à la fenêtre qui est au premier plan. Notez qu'il est impossible de fermer la fenêtre principale.

**Egistrer sous** permettent d'enregistrer les fichiers itinéraires et albums. **on** ouvre le dialogue qui permet de déterminer sur quel type de papier ge de réduction l'impression sera faite.

dialogue d'impression. La fenêtre principale, l'itinéraire et l'album peuvent être imprimés.

**Quitter** vous ramène au système d'opération de votre ordinateur et ferme l'application.

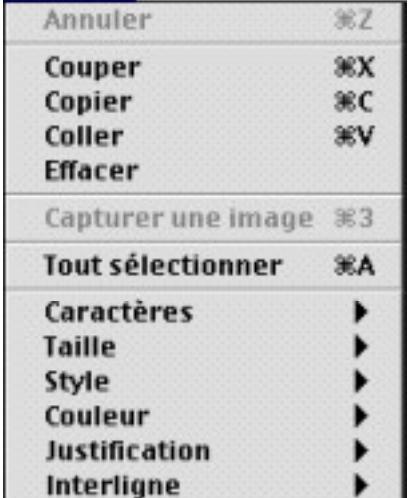

Le menu **Édition** offre les options suivantes :

Annuler, Couper, Copier, Coller et Effacer sont utilisées avec les fichiers albums. L'option **Copier** peut aussi être utilisée dans les textes de la fenêtre principale. L'option **Capturer une image** permet de copier sous forme d'image une portion de la fenêtre principale. Elle ne peut être utlisée que lorsque la fenêtre principale est à l'avant. **Tout sélectionner** s'applique dans le cas des textes de la fenêtre principale et de l'album ainsi que pour les objets d'un album.

**Caractères, Taille, Style, Couleur, Justification** et **Interligne** permettent de modifier les caractéristiques des textes de l'album.

#### **Les menus (suite)**

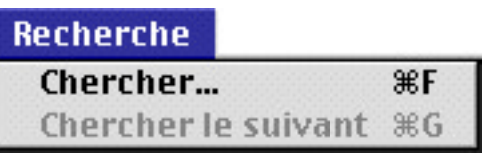

#### **Itinéraire**

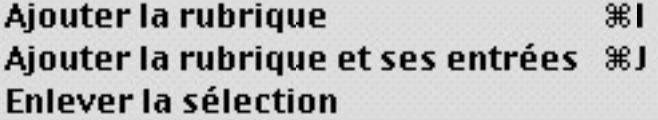

#### **Fenêtres**

Itinéraire - sans titre Canada - d'un océan à l'autre  $\checkmark$  Album-3

Le menu **Recherche** offre les options suivantes: **Chercher,** qui ouvre le dialogue de recherche. **Chercher le suivant**, qui s'applique lorsqu'une recherche a été effectuée et permet de passer à la page ou au mot suivant selon la liste des éléments trouvés.

Le menu **Itinéraire** offre les options suivantes: **Ajouter la rubrique**, qui ajoute à l'itinéraire la rubrique en cours. Il est inactif si aucun fichier itinéraire n'est ouvert ou s'il n'y a pas de rubrique en cours. **Ajouter la rubrique et ses entrées**, qui ajoute une carte linéaire (ou une ville) et tous ses points d'intérêt. **Enlever la sélection**, qui retire l'élément sélectionné de la liste de l'itinéraire ouvert.

Le menu **Fenêtres** donne la liste de toutes les fenêtres ouvertes, incluant les albums et les itinéraires, ainsi que la fenêtre de recherche et la fenêtre principale.